# **Taurus LAN - Benutzerhandbuch**

## **Macpower & Tytech Technology Co., Ltd.**

Datum: 11.6.2008 - v1.1 Firmware: v2.6.3-20080529 Platine: MP-LNU23SL v1.2 Produkt: PDD-LNU2SS

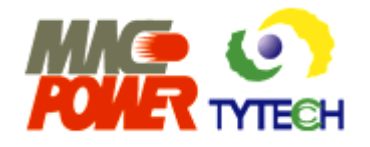

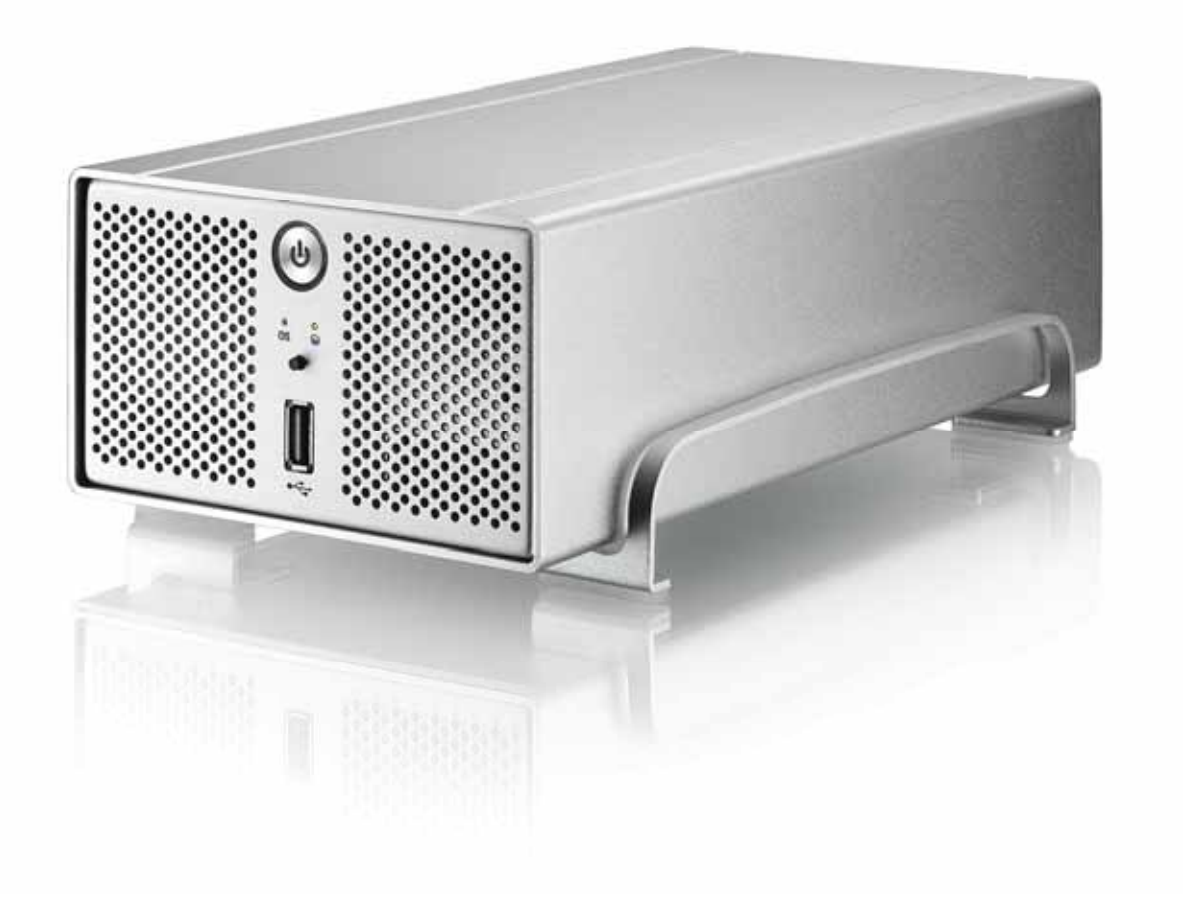

Die Bilder und Zeichnungen sind nur als Referenz gedacht. Die Abbildungen können daher von Ihrem erworbenen Produkt in Form, Farbe und Funktionen abweichen.

# **Inhaltsverzeichnis**

#### KAPITEL 1 - EINLEITUNG ...................................1

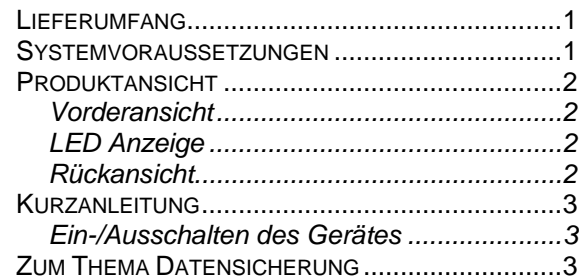

#### KAPITEL 2 - SYSTEMVORBEREITUNG ............4

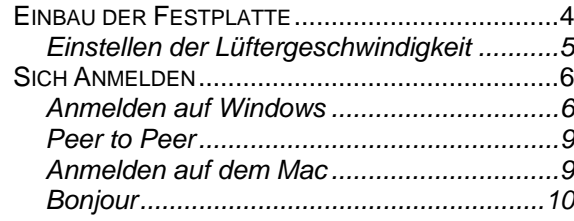

#### KAPITEL 3 - WEBEINSTELLUNGEN ................11

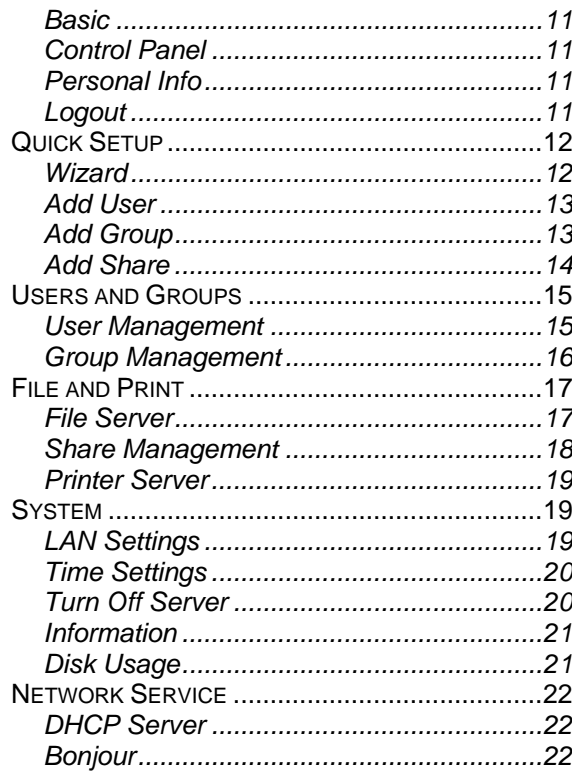

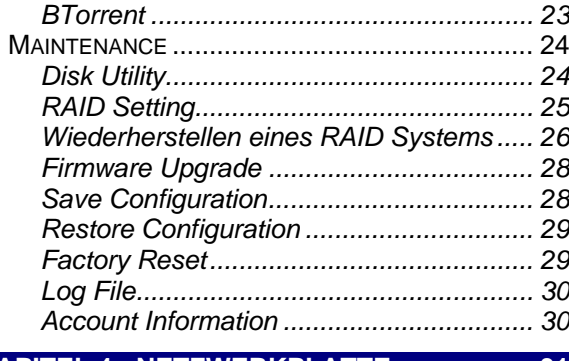

## KAPITEL 4 - NETZWERKPLATTE.................... 31

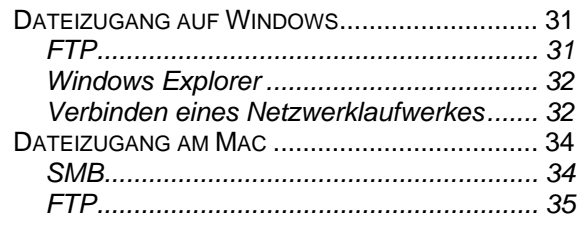

#### **KAPITEL 5 - ZUSÄTZLICHE FUNKTIONEN ... 36**

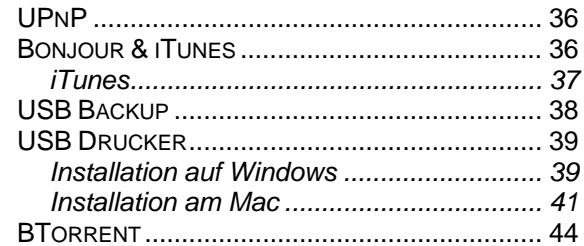

#### 

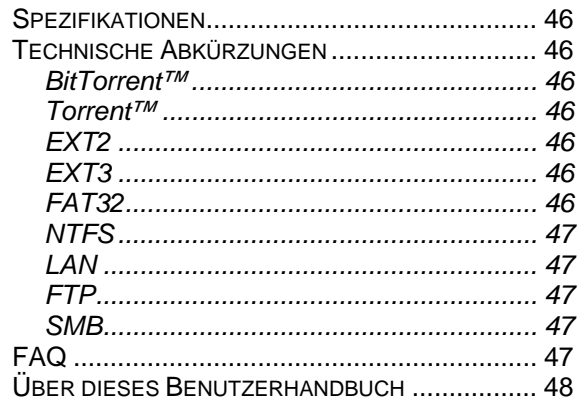

# <span id="page-2-0"></span>**Kapitel 1 - Einleitung**

Nichts übertrifft den Taurus, wenn es um Leistung und Geschwindigkeit geht. Mit zwei 3.5 Zoll SATA Festplatten bietet der Taurus ausreichenden Speicherplatz für alle Ihre digitalen Daten. Mit der Gigabit Netzwerkverbindung stellt es die ideale Lösung als zusätzliches Speichermedium und Datenbackup dar.

Produkt Dimension: 24.5cm x 14cm x 8.3cm 9.6in x 5.5in x 3.3in

## **Lieferumfang**

- Taurus LAN (ohne Festplatten)
- Externes Netzteil; Input 100-240V, Output +5V/4.2A, +12V/3A
- Netzwerkkabel
- CD
- Benutzerhandbuch

*Hinweis: Lieferumfang kann anders sein als hier angegeben. Beigelegte Komponenten ändern sich je nach Version und Verkaufsort.* 

## **Systemvoraussetzungen**

- Computer mit Internetbrowser und Netzwerkzugang.
- Switch oder Router mit einem freien Netzwerkanschluss für den Taurus LAN.
- Eine oder zwei 3.5" SATA-I oder SATA II Festplatten (1.5Gb/s).
- 20GB 1TB per Festplatte.
- Für RAID 0/1 empfehlen wir zwei Festplatten mit gleicher Kapazität zu verwenden.

Unterstützte Betriebssysteme:

- PC mit Win2000, WinXP oder Windows Vista.
- Mac mit Mac OS 10.2 oder neuer.

*Hinweis: Für externe USB Festplatten empfehlen wir nur Geräte mit eigener Stromquelle zu verwenden. Falls mehr als ein USB Gerät angeschlossen wird, muss zumindest eines der beiden eine eigene Stromquelle haben.* 

MS-DOS, Microsoft, Windows 2000/XP/Vista sind unter Markenschutz von Microsoft Corporation. Apple Macintosh, iTunes und Mac sind unter Markenschutz von Apple Computer. BitTorrent™ und Torrent™ sind unter Markeschutz von BitTorrent, Inc. Alle anderen Marken und Namen sind unter Markenschutz des jeweiligen Eigentümers.

## <span id="page-3-0"></span>**Produktansicht**

Für die ausführliche Beschreibung der Funktionen von Tasten und Anschlüssen schauen Sie unter Kapitel 2-6.

#### **Vorderansicht**

- 1. Ein-/Ausschalter (blau wenn eingeschaltet)
- 2. Lüftungsöffnungen
- 3. Statusanzeige (siehe LED Anzeige)
- 4. USB Anschluss für Backup
- 5. USB Backup-Taste

*Hinweis: Nach dem Einschalten dauert es etwa eine Minute bis das Gerät bereit ist.* 

#### **LED Anzeige**

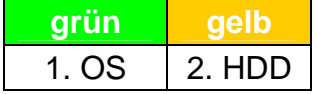

#### **1. Betriebssystem 2. HDD Aktivität**

Ein = System bereit Ein = RAID Error oder fehlende HDD Aus = System ausgeschaltet Aus = Kein Datenzugriff Blinkend = Beim Aufstarten oder Ausschalten Blinkend = Datenzugriff

#### **Rückansicht**

- 1. Öffnung für Sicherheitsschloss
- 2. Abzugsöffnung für Lüfter
- 3. Gigabit Netzwerkanschluss
- 4. Restart-Taste
- 5. Reset-Taste
- 6. USB Anschluss
- 7. Stromanschluss

#### **Restart-Taste**

Drücken Sie diese Taste, um das Gerät "hart" auszuschalten und das System neu zu starten (Hardwarereset).

#### **Reset-Taste**

Wenn das Gerät eingeschalten ist, drücken Sie diese Taste für ein Soft-Reset oder drücken und halten Sie die Taste für 5 Sekunden, um das Gerät auf die Werkeinstellung zurückzusetzen. Alle Benutzer und Gruppen werden gelöscht!

#### **Netzwerkanschluss LED**

Die grüne LED auf der linken Seite des Anschlusses zeigt die Netzwerkverbindung an und die LED auf der rechten Seite die Netzwerkgeschwindigkeit.

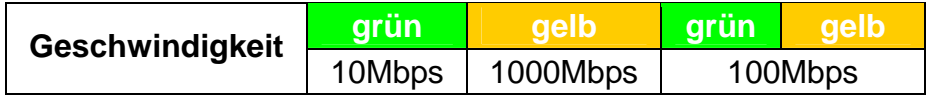

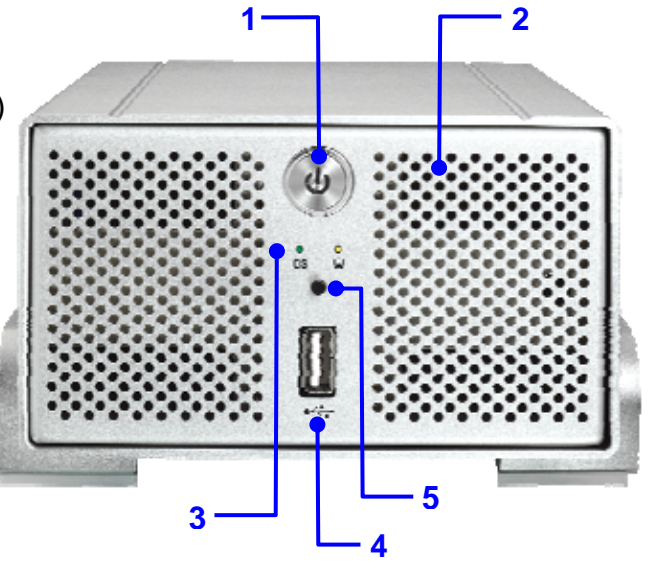

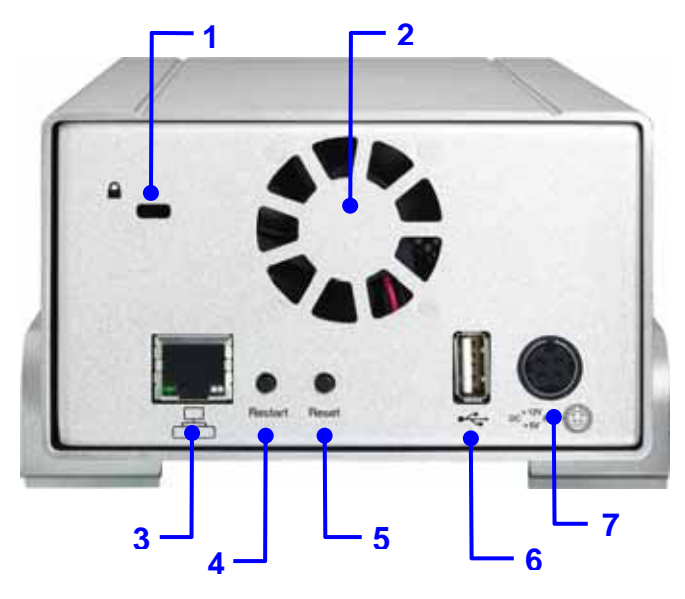

### <span id="page-4-0"></span>**Kurzanleitung**

Folgend eine Kurzanleitung, um den Taurus LAN in Betrieb zu nehmen. Für eine ausführliche Beschreibung aller Funktionen schauen Sie unter Kapitel 2-6.

- 1. Installieren Sie mindestens eine Festplatte.
- 2. Verbinden Sie das Netzwerkkabel mit dem Router und dem Taurus LAN.
- 3. Nachdem alles verbunden ist, schalten Sie den Taurus LAN ein und warten Sie etwa eine Minute bis das System bereit ist.
- 4. Starten Sie den Webbrowser und öffnen Sie die Taurus LAN Login-Seite. Schauen Sie unter Kapitel 2 für eine detaillierte Anleitung.
- 5. Nach erfolgreichem Login gehen Sie zu Taurus Control Panel/Maintenance/Disk Utility und formatieren Sie die Festplatte. Falls zwei identische Festplatten installiert sind, können Sie unter Taurus Control Panel/Maintenance/RAID Setting auch ein RAID System erstellen.
- 6. Nachdem die Festplatten formatiert sind, können unter Taurus Basic/Quick Setup/Wizard den Taurus LAN einrichten. Der Installationswizard führt Sie durch die Grundeinstellungen wie IP-Adresse, Benutzerkonto und Datenzugriff.
- 7. Der Taurus LAN ist nun bereit, Daten herunterzuladen und auszutauschen.

*Hinweis: Stellen Sie die Geschwindigkeit Ihrer Netzwerkkarte auf AUTO (automatisch).* 

*Hinweis: Die Hauptfunktionen des Taurus LAN sind erst zugänglich wenn mindestens eine Festplatte installiert und formatiert wurde.* 

#### **Ein-/Ausschalten des Gerätes**

Verbinden Sie erst das Netzteil mit dem Gerät, bevor Sie es an die Steckdose anschließen. Um den Taurus einzuschalten, drücken Sie den Ein-/Ausschalter. Die blaue LED hinter dem Schalter leuchtet auf und die OS LED blinkt während dem Aufstarten des Systems.

Um das Gerät auszuschalten, melden Sie sich via Webbrowser an, beenden Sie alle Downloads, gehen Sie zu Taurus Control Panel/System/Turn Off Server und drücken Sie die Taste "Turn Off" oder drücken Sie den Ein-/Ausschalter am Gerät. Die OS LED blinkt für 5 Sekunden und das System schaltet etwa 20 Sekunden später aus. Wenn das Gerät für längere Zeit nicht mehr verwendet wird, empfehlen wir, nach dem Ausschalten das Netzteil von der Steckdose zu entfernen.

## **Zum Thema Datensicherung**

Um Datenverluste zu vermeiden, empfehlen wir, immer zwei Kopien der Daten abzuspeichern. Eine Kopie auf dem Taurus und eine Kopie auf einem anderen Speicher, wie zum Beispiel CD, DVD, Tape oder einer separaten Festplatte.

Der Benutzer trägt die Verantwortung bei Problemen oder Verluste der Daten, die auf dem Taurus gespeichert sind. Der Hersteller kann unter keinen Umständen für die Wiederherstellung oder Entschädigung bei Datenverlust verantwortlich gemacht werden.

# <span id="page-5-0"></span>**Kapitel 2 - Systemvorbereitung**

## **Einbau der Festplatte**

Falls Ihr Produkt mit installierten Festplatten verkauft wurde, lesen Sie bitte zuerst aufmerksam die Garantieinformation durch, bevor Sie das Gehäuse öffnen und andere Festplatten installieren!

1. Lösen Sie die vier Schrauben auf der Unterseite des Gehäuses.

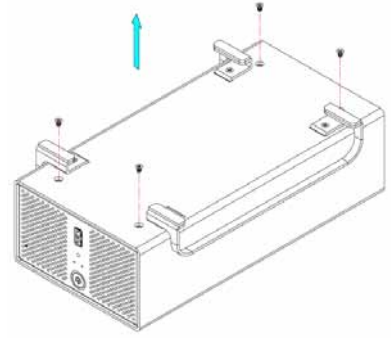

2. Schieben Sie das innere Gehäuse nach vorne und entfernen Sie das äußere Gehäuse.

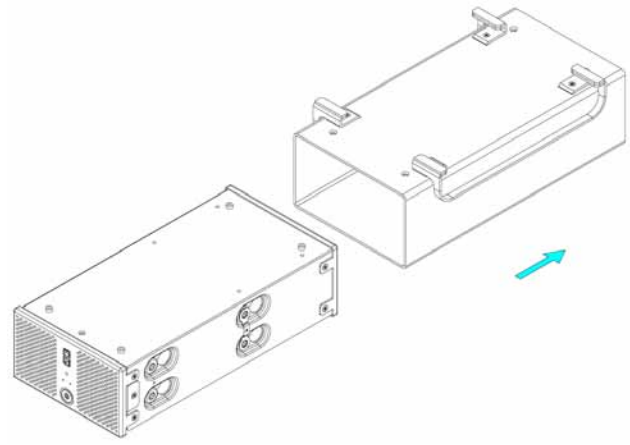

3. Installieren Sie die erste Festplatte und verbinden Sie die Kabel.

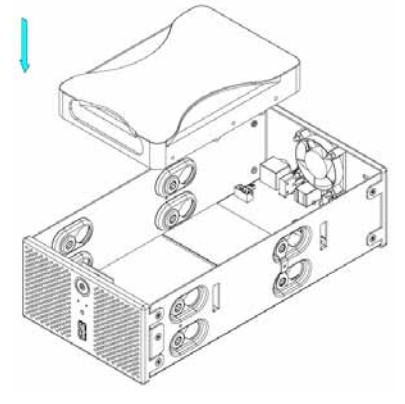

4. Befestigen Sie die Festplatte mit den vier Schrauben von der Seite.

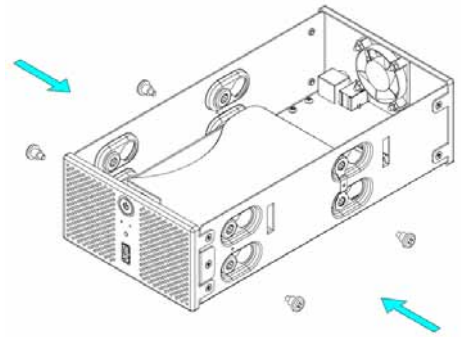

5. Befestigen Sie den Temperatursensor mit dem beigelegten Klebestreifen auf der ersten Festplatte.

Wählen Sie einen Platz zwischen den beiden Festplatten aber ohne den Temperatursensor zu beschädigen, wenn die zweite Festplatte installiert wird.

6. Installieren Sie die zweite Festplatte und verbinden Sie die Kabel.

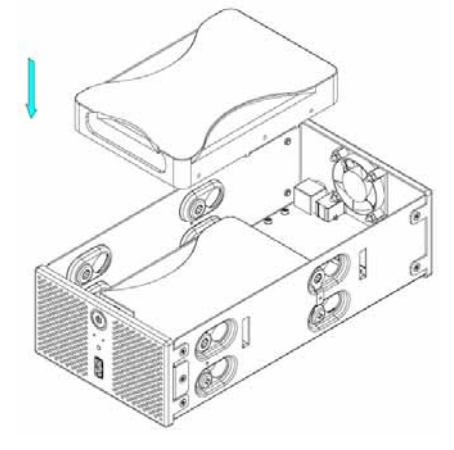

<span id="page-6-0"></span>7. Befestigen Sie die Festplatte mit den vier Schrauben von der Seite.

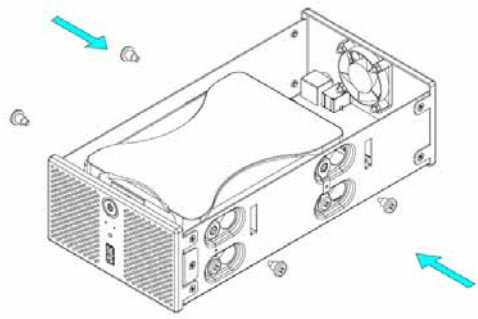

8. Schieben Sie das innere Gehäuse zurück in das äußere.

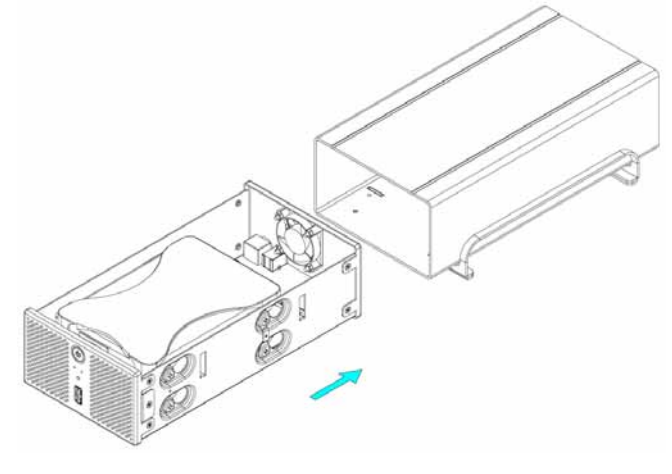

9. Zuletzt befestigen Sie die vier Schrauben auf der Unterseite des Gehäuses.

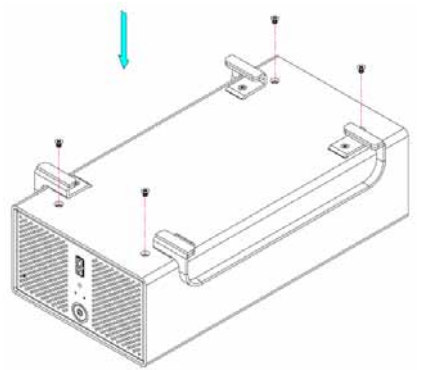

*Hinweis: Vorsicht, dass beim Einbau der Festplatte keine Kabel oder Komponenten beschädigt werden und knicken Sie den Temperatursensor nicht!* 

#### **Einstellen der Lüftergeschwindigkeit**

Der Jumper auf der Platine bei J4/J5 kann für die Einstellung der Lüftergeschwindigkeit verwendet werden. Sie können den Lüfter auf "Automatisch" einstellen und die Geschwindigkeit wird automatisch der Temperatur angepasst (Temperatursonde muss installiert sein) oder Sie können es von Hand auf langsam und schnell einstellen.

Die Jumpereinstellungen sind wie folgt:

- Jumper auf J4 = Automatisch
- $\bullet$  Jumper auf J5 = Schnell
- Alle Jumper entfernt = Langsam

## <span id="page-7-0"></span>**Sich Anmelden**

Um den Taurus LAN einzurichten, brauchen Sie einen Webbrowser und die IP-Adresse des Taurus LAN. Je nach Betriebssystem gibt es verschiedene Möglichkeiten, welche nachstehend beschrieben sind.

#### **Anmelden auf Windows**

Verwenden Sie das "NetTool" Programm, welches sich auf der mitgelieferten CD befindet. Mittels dieses Programms kann der Taurus LAN auf dem lokalen Netzwerk gefunden und eingerichtet werden.

- 1. Schalten Sie den Taurus LAN ein und vergewissern Sie sich, dass er an dasselbe lokale Netzwerk wie Ihr Computer angeschlossen ist.
- 2. Starten Sie das "NetTool" Programm indem Sie zweimal auf das EXE Programm klicken und dann drücken Sie die "Setup" Taste.
- 3. Der Taurus LAN sollte automatisch aufgelistet werden. Falls das Gerät nicht gefunden wurde, vergewissern Sie sich, dass die Firewall richtig eingestellt ist, das Gerät auf demselben lokalen Netzwerk ist und dann drücken Sie die "Search again" Taste.
- 4. Wählen Sie Ihr Gerät von der Liste und drücken Sie die "OK" Taste um den Installationswizard zu starten.

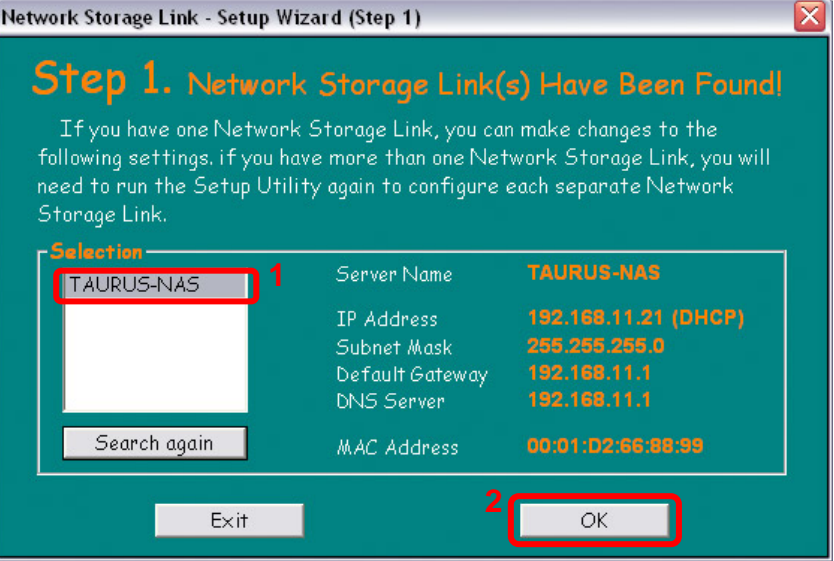

5. Bevor Sie den Taurus LAN einrichten können, müssen Sie das Passwort des Administrators eingeben. Die Standardeinstellung für den Benutzer und Passwort ist admin/admin. Geben Sie also admin ein und klicken Sie die "OK" Taste.

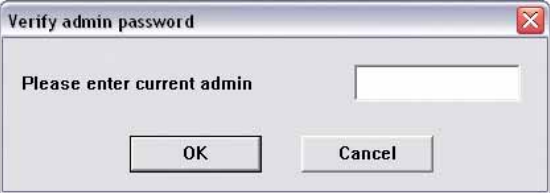

6. Im zweiten Schritt können Sie einen neuen Gerätenamen eingeben und falls nötig, die IP-Adresse manuell eingeben. Wir empfehlen "Automatically obtain an IP address (DHCP)" zu verwenden. Danach drücken Sie die "Next" Taste.

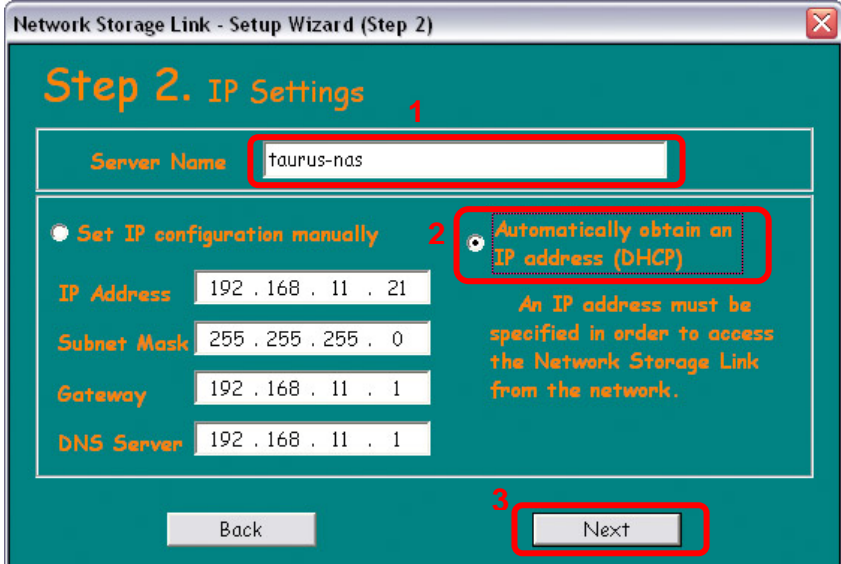

7. Im dritten Schritt können Sie das Datum und die Zeit einstellen. Wählen Sie Ihre Zeitzone von der Liste, geben Sie das Datum und die Zeit ein, und drücken Sie dann die "Next" Taste für den nächsten Schritt.

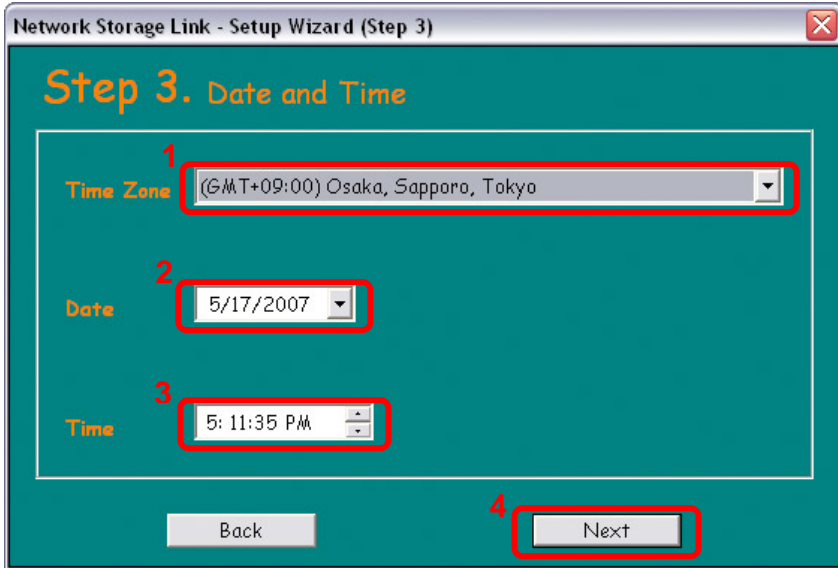

8. Im letzten Schritt können Sie die neuen Einstellungen (New Settings) mit den alten (Old Settings) vergleichen. Wenn alles stimmt, drücken Sie die "Save" Taste, andernfalls drücken Sie die "Back" Taste, um die Einstellungen zu ändern.

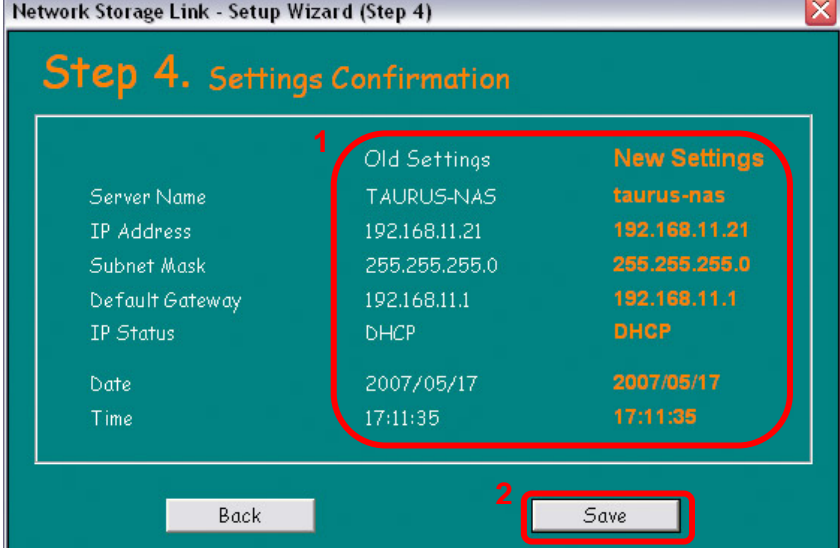

9. Bestätigen Sie das Dialogfenster indem Sie die "OK" Taste drücken, um die Installation fertig zu stellen und die alten Einstellungen zu überschreiben.

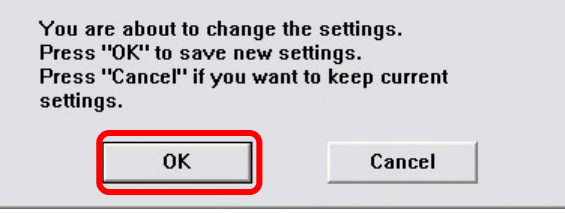

*Hinweis: Anstelle des Installationswizards können Sie auch im ersten Schritt die IP-Adresse kopieren oder den Gerätenamen "taurus-lan" verwenden und einer dieser Adressen in den Webbrowser eingeben, sich mit admin und dem Passwort admin anmelden und so die Einstellungen des Taurus LAN einrichten.* 

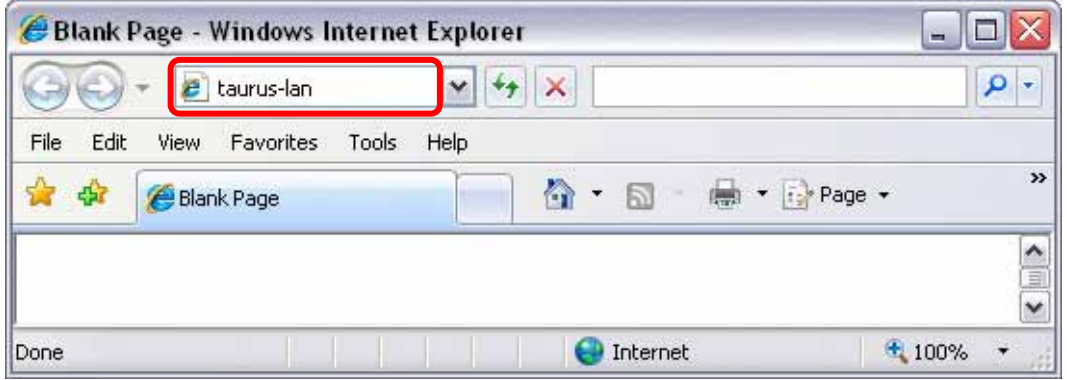

#### <span id="page-10-0"></span>**Peer to Peer**

Wenn der Taurus LAN direkt via Netzwerkkabel an Ihren Computer angeschlossen ist (ohne Router), können Sie die Standard IP-Adresse 192.168.1.1 verwenden. Öffnen Sie den Webbrowser und geben Sie die IP-Nummer 192.168.1.1 in das Adressenfeld ein. Der Benutzername und das Passwort sind admin.

*Hinweis: Die IP-Nummer 192.168.1.1 funktioniert nur, wenn der Bonjour-Service ausgeschaltet ist.* 

#### **Anmelden auf dem Mac**

Wenn der Bonjour-Service ausgeschaltet ist, müssen Sie zuerst die IP-Adresse des Taurus LAN ausfindig machen und dann die Einstellungen via Webbrowser vornehmen.

- 1. Schalten Sie den Taurus LAN ein und vergewissern Sie sich, dass er an dasselbe lokale Netzwerk wir Ihr Computer angeschlossen ist.
- 2. Starten Sie das "Terminal" Programm, welches Sie im Dienstprogramme Ordner finden können.

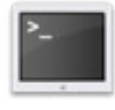

Terminal

3. Schreiben Sie nmblookup taurus-lan. Dies ist der Standardname des Taurus LAN. Falls dieser zuvor geändert wurde, geben Sie den neuen Namen ein oder setzen Sie das Gerät auf die Werkeinstellung (taurus-lan) zurück.

Der Befehl sieht folgendermaßen aus: nmblookup taurus-lan

4. Nachdem Sie den Befehl eingegeben und die Eingabetaste gedrückt haben, sollte in der letzten Zeile die IP-Adresse Ihres Taurus LAN erscheinen.

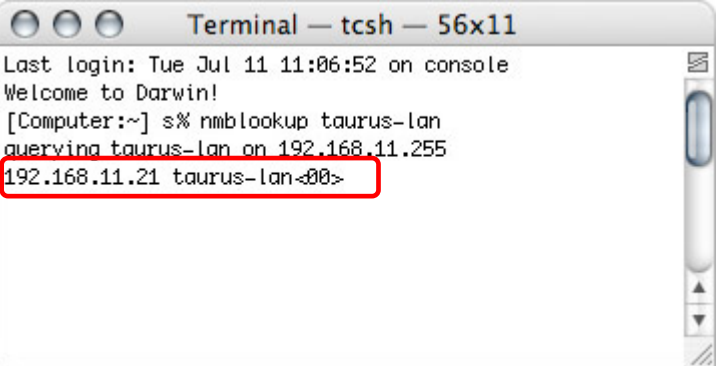

- 5. Öffnen Sie den Webbrowser und geben Sie diese IP Nummer in das Adressenfeld ein.
- 6. Das Standardlogin ist admin für den Benutzer und das Passwort.

*Hinweis: Wenn der Bonjour-Service ausgeschaltet ist, können Sie auch die "Peer to Peer" Methode zum Einrichten des Gerätes verwenden.* 

#### <span id="page-11-0"></span>**Bonjour**

Wenn der Bonjour Service eingeschaltet ist, erscheint der Taurus LAN automatisch in der Favoritenliste unter Bonjour.

- 1. Schalten Sie den Taurus LAN ein und vergewissern Sie sich, dass er an dasselbe lokale Netzwerk wie Ihr Computer angeschlossen ist.
- 2. Starten Sie den Webbrowser (Safari) und öffnen Sie die Favoritenliste.

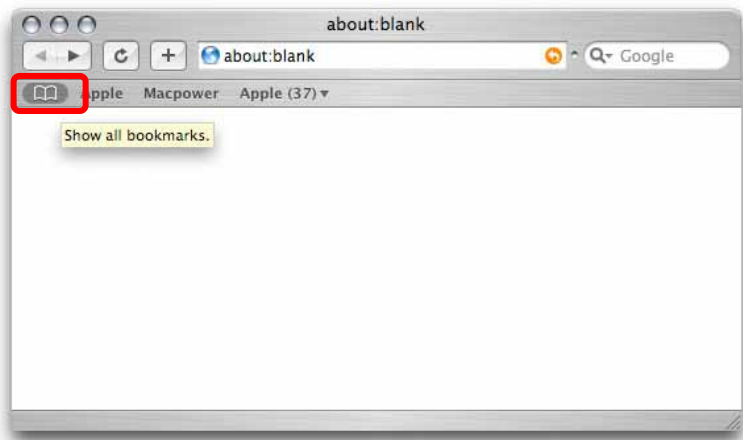

3. Wählen Sie Bonjour von der Liste und klicken Sie auf den Taurus LAN um auf die Login-Seite zu gelangen.

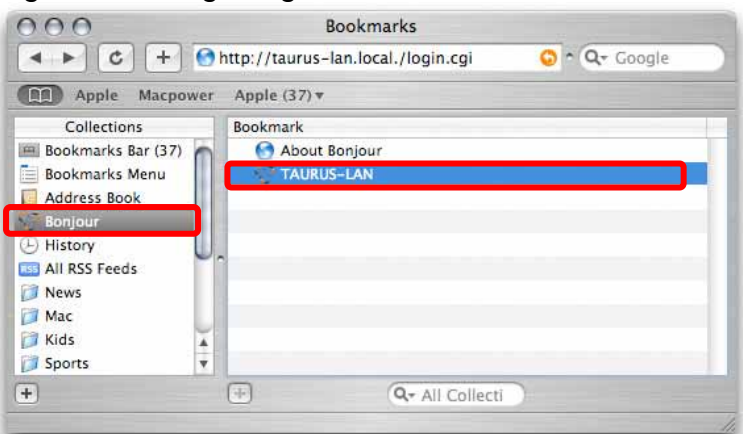

4. Der Standardbenutzername sowie Passwort ist admin.

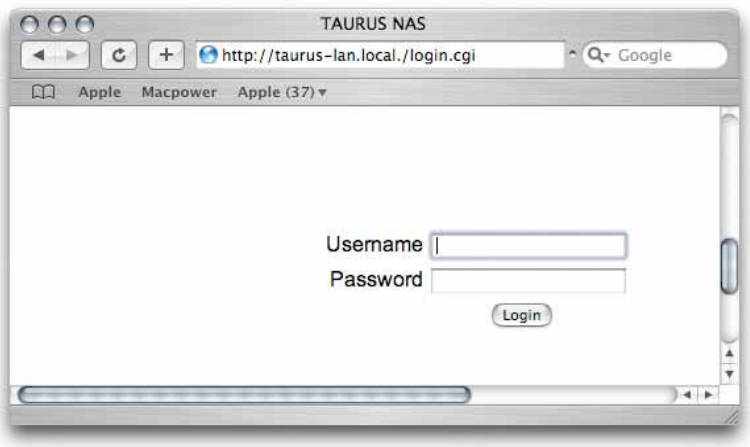

# <span id="page-12-0"></span>**Kapitel 3 - Webeinstellungen**

Öffnen Sie Ihren Webbrowser und geben Sie die Taurus LAN IP Nummer in das Adressenfeld ein. Melden Sie sich mit folgendem Benutzernamen an:

Username: **admin** Password: **admin** 

Für eine ausführliche Beschreibung wie man die IP-Adresse des Taurus LAN finden kann schauen Sie unter Kapitel 2.

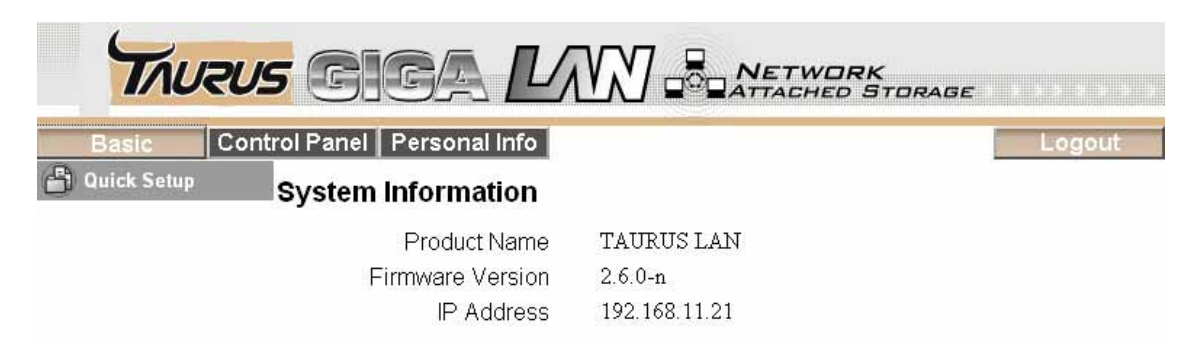

#### **Basic**

Die Einstellungen im Basicmenü sind dafür gedacht, um den Taurus LAN in ein paar wenigen und einfachen Schritten einzurichten. Es beinhaltet nur die notwendigsten Einstellungen und ist vor allem für Benutzer gedacht die das Gerät zum ersten Mal verwenden. Für eine komplette Liste aller Funktionen schauen Sie unter "Control Panel".

#### **Control Panel**

Das Hauptmenü "Control Panel" beinhaltet die komplette Liste aller Einstellungen und Funktionen des Taurus LAN. Die Funktionen sind in Untermenüs aufgeteilt und können individuell eingestellt werden.

#### **Personal Info**

Unter "Personal Info" können Sie das Passwort des Administrators und die Spracheinstellung ändern.

#### **Logout**

Wenn Sie den Taurus LAN fertig eingerichtet haben, drücken Sie die "Logout" Taste um sich abzumelden.

*Hinweis: Die Hauptfunktionen des Taurus LAN sind erst zugänglich wenn mindestens eine Festplatte installiert und formatiert wurde.* 

## <span id="page-13-0"></span>**Quick Setup**

Die Einstellungen unter "Quick Setup" sind dafür geeignet, um den Taurus LAN in ein paar wenigen und einfachen Schritten einzurichten. Es beinhaltet nur die notwendigsten Einstellungen und ist vor allem für Benutzer gedacht die das Gerät zum ersten Mal verwenden. Für eine komplette Liste aller Funktionen schauen Sie unter "Control Panel".

#### **Wizard**

Mit dem Installationswizard können alle notwendigen Netzwerkeinstellungen eingerichtet werden.

Falls Sie in Kapitel 2 bereits mittels "NetTool" (Windows) den Taurus LAN eingerichtet haben, können Sie diesen Installationswizard überspringen.

Um den Taurus LAN in ein paar einfachen Schritten einzurichten, folgen Sie den Punkten 1 bis 6 des Installationswizard.

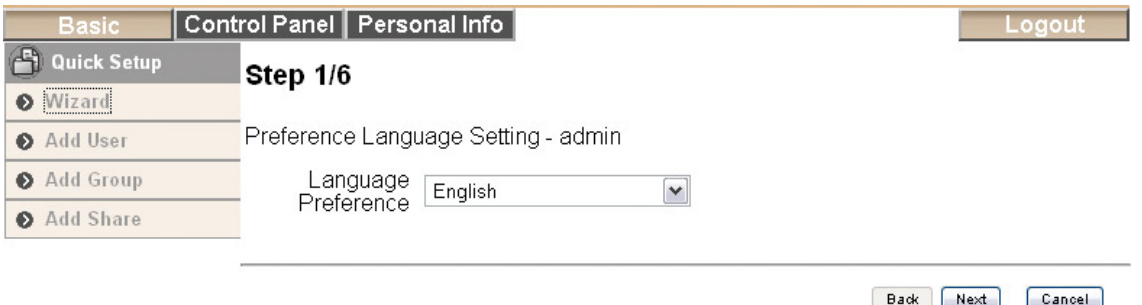

- **Step 1:** Wählen Sie Ihre bevorzugte Menüsprache von der Liste.
- **Step 2:** Geben Sie ein neues Passwort für den Administrator ein. Aus Sicherheitsgründen empfehlen wir das Standardpasswort zu ändern.
- **Step 3:** Falls gewünscht, können Sie den Netzwerknamen des Gerätes ändern. Die Standardeinstellung ist TAURUS-LAN.
- **Step 4:** Wir empfehlen die Einstellung auf "Obtain IP Address automatically" zu lassen. Falls nötig, kann die IP und DNS Adresse aber auch manuell eingetragen werden. Für weitere Hilfe zu diesen Einstellungen fragen Sie bitte Ihren Systemadministrator.
- **Step 5:** Wählen Sie Ihre Zeitzone von der Liste und verwenden Sie den NTP Server um die Zeit via Internet abzustimmen. Falls der NTP Server auf "Not Use" eingestellt ist, können Sie das Datum und die Zeit manuell eintragen.
- **Step 6:** Vergleichen Sie die neuen mit den alten Einstellung und falls alles OK ist, drücken Sie die "Complete" Taste um die Installation abzuschließen.

*Hinweis: Für eine ausführliche Beschreibung der Funktionen schauen Sie unter "System".* 

#### <span id="page-14-0"></span>**Add User**

Mit diesem Installationswizard kann ein neuer Benutzer dazugefügt werden.

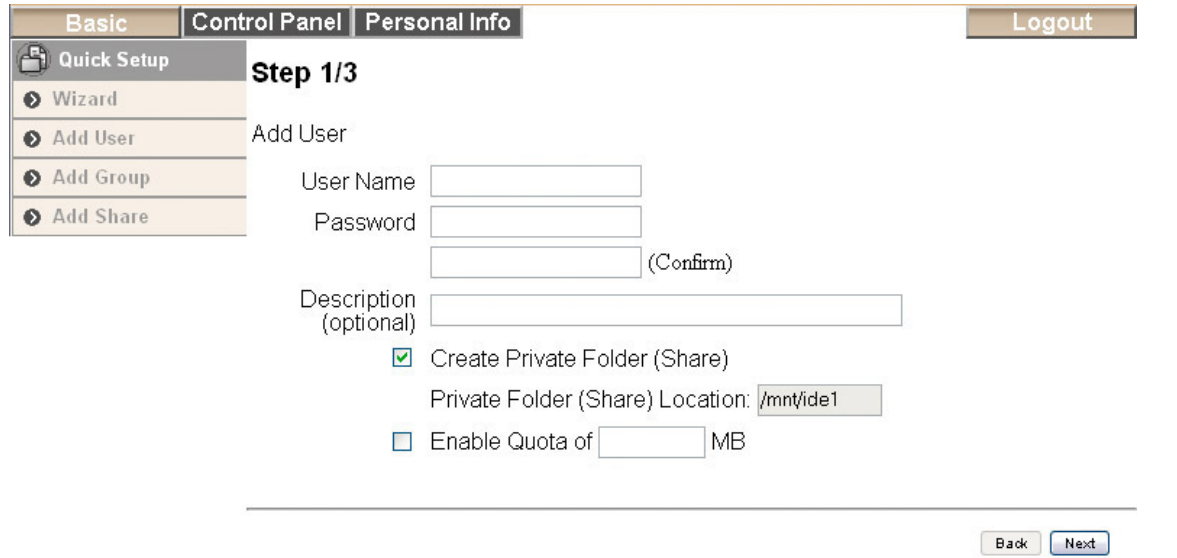

- **Step 1:** Füllen Sie den Benutzernamen (User Name) und das Passwort (Password) für den neuen Benutzer aus. Falls nötig, können Sie einen persönlichen Ordner (private folder) für den Benutzer einrichten und ein Größenlimit (enable quota) setzen.
- **Step 2:** Falls Sie bereits Gruppen eingerichtet haben, können Sie hier eine von der Liste auswählen und den Benutzer dazufügen.
- **Step 3:** Im letzen Schritt können Sie die Zugriffsrechte des Benutzers auf andere Ordner festlegen. Verwenden Sie "Read Only" für Lesezugriff oder "Writable" für Schreibzugriff.

#### **Add Group**

Mit diesem Installationswizard kann eine neue Gruppe dazugefügt werden.

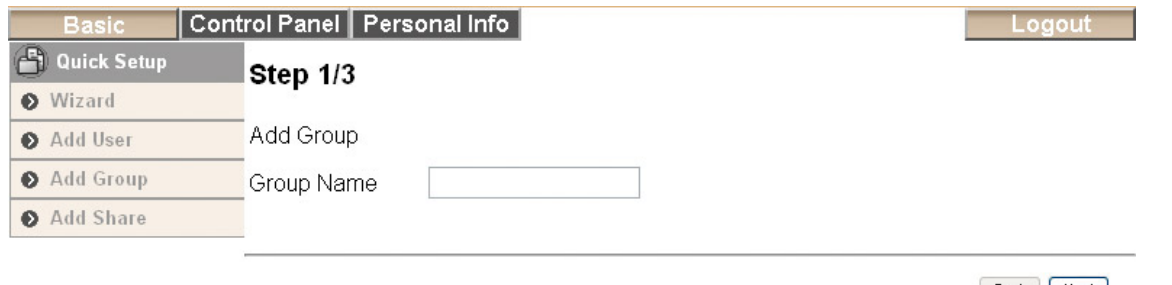

Back Next

- **Step 1:** Füllen Sie den Gruppennamen aus.
- **Step 2:** Fügen Sie die Benutzer zu der Gruppe indem Sie die gewünschten Namen von der Liste auswählen und mittels der "Add" Taste dazufügen.
- **Step 3:** Legen Sie die Zugriffsrechte der Gruppe fest. Verwenden Sie "Read Only" für Lesezugriff oder "Writable" für Schreibzugriff.

#### <span id="page-15-0"></span>**Add Share**

Mit diesem Installationswizard kann ein neuer Ordner dazugefügt werden.

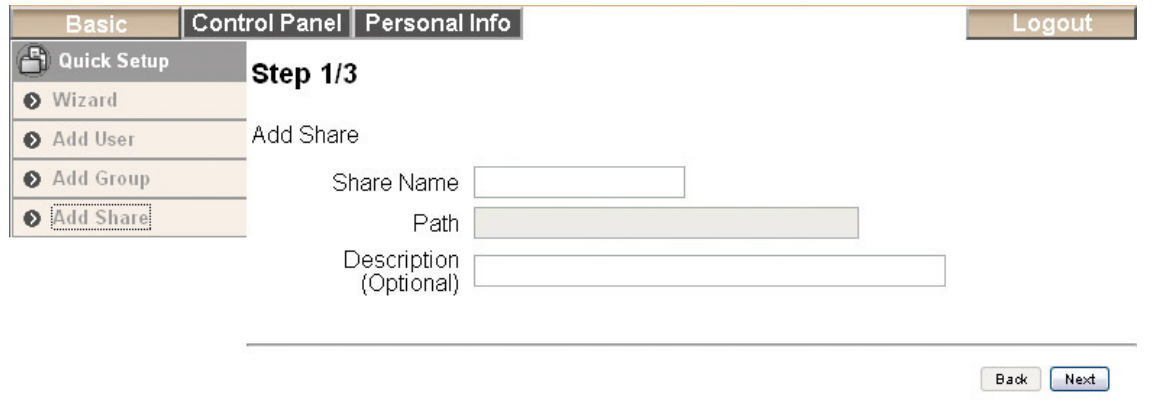

- **Step 1:** Füllen Sie den Namen des Ordners aus und eine Beschreibung (Description). Die Beschreibung ist zwar nicht verbindlich, kann später aber hilfreich sein.
- **Step 2:** Legen Sie die Zugriffsrechte für den Windows/FTP Ordner fest. Sie können entweder einzelne Benutzer oder ganze Gruppen (mit einem @ Zeichen gekennzeichnet) dazufügen. Verwenden Sie "Read Only" für Lesezugriff oder "Writable" für Schreibzugriff. Wenn Sie "Allow for all" auswählen, haben alle Gruppen und Benutzer Zugriff auf den Ordner.
- **Step 3:** Um den Zugriff vom lokalen Netzwerk auf ein paar bestimmte Computer zu beschränken, können Sie hier die einzelnen IP-Adressen dazufügen. Falls solch eine Beschränkung nicht notwendig ist, wählen Sie "Allow for all".

*Hinweis: Für eine ausführliche Beschreibung der Funktionen, schauen Sie unter "Users and Group Management" oder "File and Print".* 

### <span id="page-16-0"></span>**Users and Groups**

Hier kann der Administrator die Benutzer und Gruppen für den Taurus LAN verwalten. Sobald die ersten Benutzer und Gruppen dazugefügt wurden, können die einzelnen Benutzer den Gruppen zugeteilt werden.

*Hinweis: Falls die Festplatten noch nicht installiert oder formatiert wurden, sind diese Einstellungen noch nicht zugänglich.*

#### **User Management**

Hier können Sie die Benutzer des Taurus LAN verwalten.

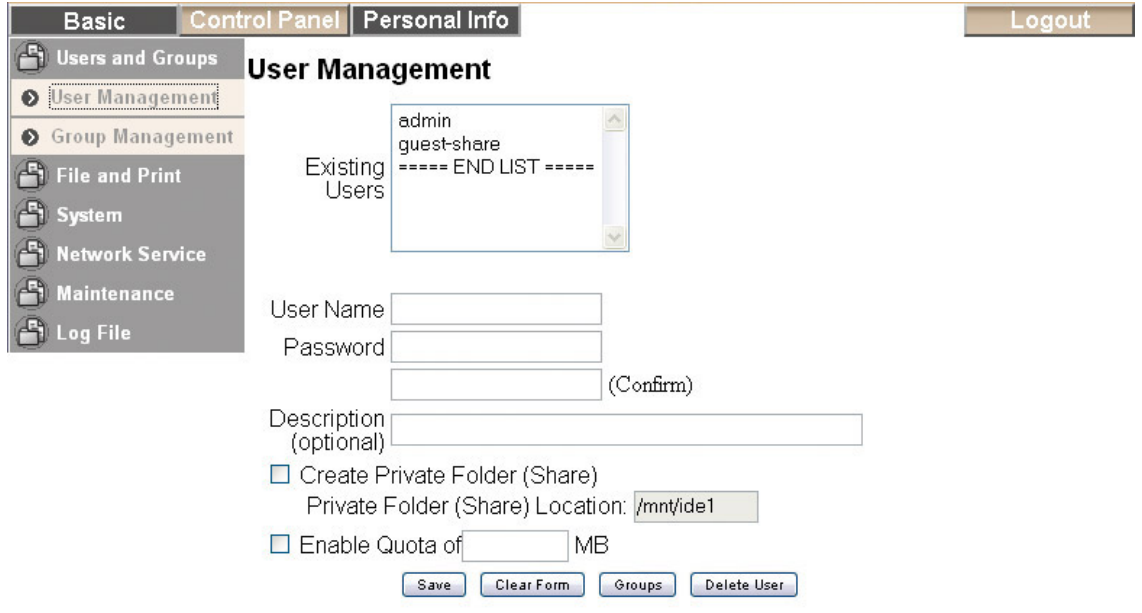

- **Existing Users:** Hier können Sie eine Liste aller Benutzer des Taurus LAN sehen.
- **Dazufügen eines Benutzers:** Drücken Sie die "Clear Form" Taste für eine neue Tabelle. Füllen Sie den Benutzernamen (User Name) und ein Passwort (Password) aus. Die Beschreibung (Description) ist zwar nicht verbindlich, kann aber vor allem für mehrere Benutzer hilfreich sein. Falls nötig, können Sie einen persönlichen Ordner (private folder) für den Benutzer einrichten und ein Größenlimit (enable quota) in MB setzen. Drücken Sie die "Save" Taste, um den neuen Benutzer abzuspeichern. Um den Benutzer einer Gruppe zuzuteilen, wählen Sie den Namen von der Liste und drücken Sie die "Groups" Taste für weitere Einstellungen.
- **Verwalten der Benutzer:** Wählen Sie den Namen des Benutzers von der Liste und ändern Sie die Einstellungen nach Belieben. Um die neuen Einstellungen abzuspeichern, drücken Sie die "Save" Taste.
- **Löschen eines Benutzers:** Wählen Sie den Namen des Benutzers von der Liste und drücken Sie die "Delete User" Taste um den Benutzer zu löschen.

#### <span id="page-17-0"></span>**Group Management**

Hier können Sie die Gruppen des Taurus LAN verwalten. Es ist zwar nicht notwendig, Gruppen zu verwenden, falls jedoch mehrere Benutzer verwaltet werden müssen, ist es einfacher mit Gruppen zu arbeiten.

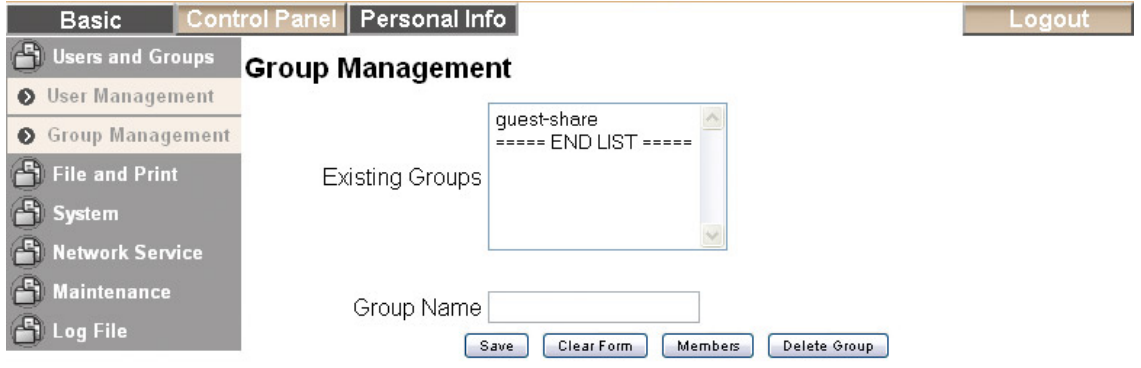

- **Existing Groups:** Hier können Sie eine Liste aller Gruppen des Taurus LAN sehen.
- **Dazufügen einer Gruppe:** Drücken Sie die "Clear Form" Taste für eine neue Tabelle. Füllen Sie den Gruppennamen (Group Name) aus und drücken Sie die "Save" Taste um die neue Gruppe dazuzufügen. Um der Gruppe neue Benutzer zuzuteilen, wählen Sie den Gruppennamen von der Liste und drücken Sie die "Members" Taste für weitere Einstellungen.
- **Verwalten der Gruppen:** Wählen Sie den Gruppennamen von der Liste und drücken Sie die "Members" Taste für weitere Einstellungen. Sie können dann mittels der "Add" Taste neue Benutzer dazufügen oder mittels der "Remove" Taste gewisse Benutzer von der Liste entfernen. Wenn Sie fertig sind, drücken Sie die "Save" Taste um die Änderungen abzuspeichern.
- **Löschen einer Gruppe:** Wählen Sie den Gruppennamen von der Liste und drücken Sie die "Delete Groups" Taste um die Gruppe zu löschen.

## <span id="page-18-0"></span>**File and Print**

In diesem Teil finden Sie die Einstellungen für den FTP, NFS und Printerserver.

#### **File Server**

Hier können Sie den FTP und NFS Server einstellen und bestimmen wie die Benutzer auf die Daten zugreifen können.

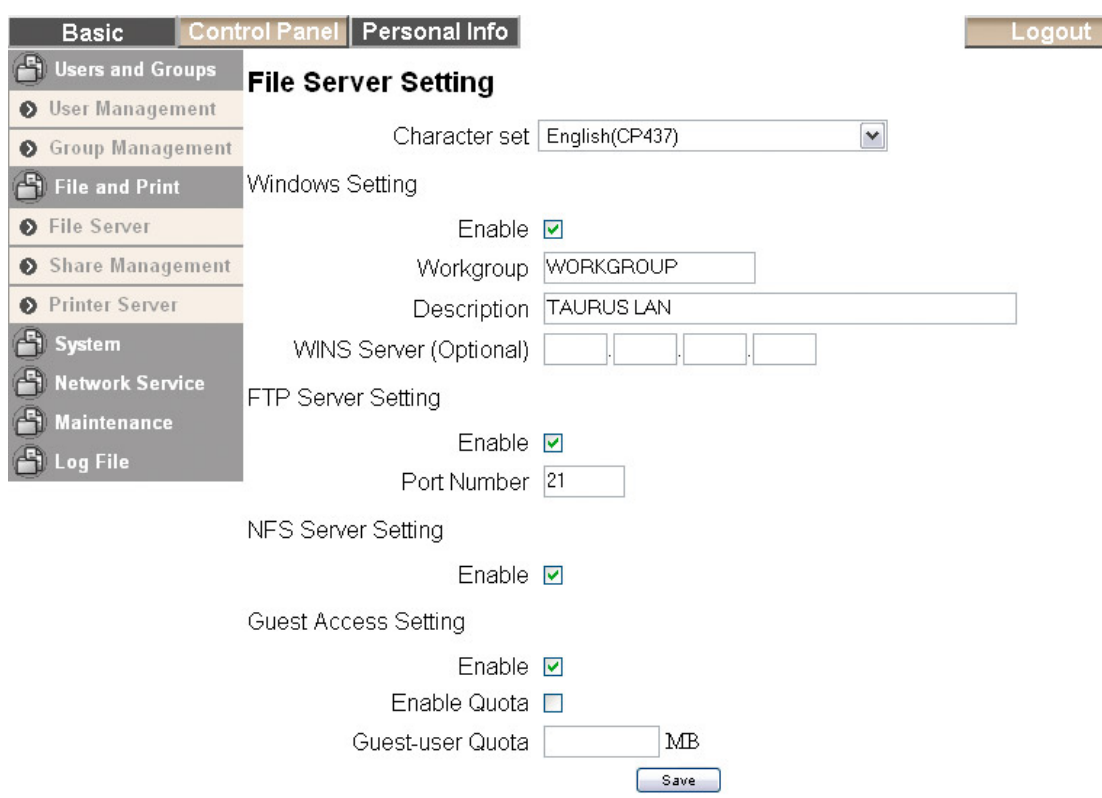

- **Character set:** Die Standardeinstellung ist Traditional Chinese (CP950). Falls die Dateinamen auf dem Taurus in einer anderen Sprache sind, wählen Sie hier die richtige Sprache von der Liste. Für Deutsch verwenden Sie Western European (CP1252).
- **Windows Setting:** Hier können Sie die Arbeitsgruppe und die Beschreibung des Gerätes ändern. Falls notwendig (nicht üblich), können Sie die IP-Adresse für den WINS Server (Windows Internet Name Server) eintragen.
- **FTP Server:** Der FTP Server kann entweder eingeschaltet (enable) oder abgeschaltet werden. Der Standardport für FTP ist 21, welches aber manuell geändert werden kann.
- **NFS Server:** Der NFS Server kann je nach Bedarf entweder eingeschaltet (enable) oder abgeschaltet werden.
- **Guest Access:** Das Gastkonto (guest-share) kann je nach Bedarf eingeschaltet (enable) oder aus Sicherheitsgründen abgeschaltet werden.

*Hinweis: Nachdem Sie die Einstellungen geändert haben, drücken Sie immer die "Save" Taste um die neuen Einstellungen abzuspeichern.* 

#### <span id="page-19-0"></span>**Share Management**

Hier können Sie die Ordner und Zugriffsrechte verwalten.

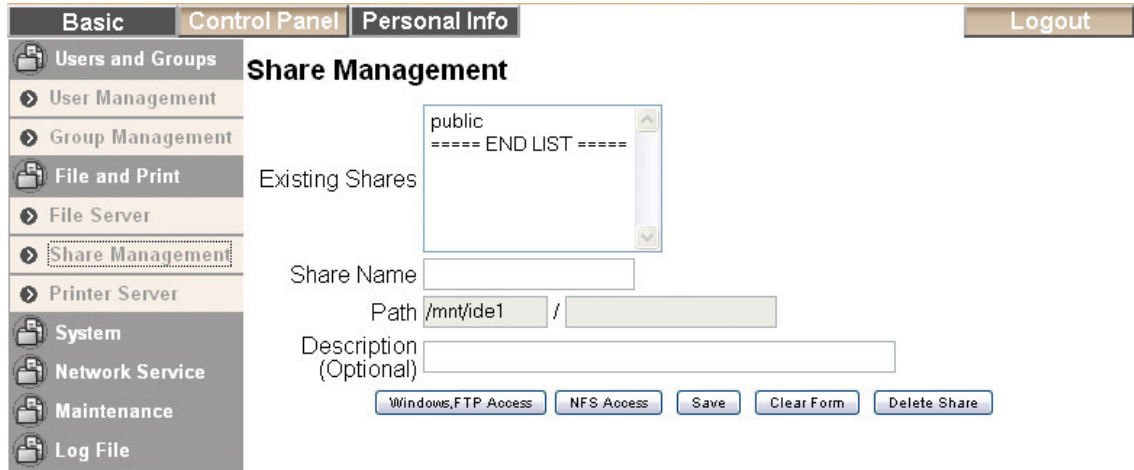

- **Existing Shares:** Hier können Sie eine Liste aller Ordner des Taurus LAN sehen.
- **Dazufügen eines Ordners:** Drücken Sie die "Clear Form" Taste für eine neue Tabelle. Füllen Sie den Ordnernamen (Share Name) aus und drücken Sie die "Save" Taste um den neuen Ordner dazuzufügen.
- **Verwalten der Ordner:** Für die Zugriffsrechte, wählen Sie den Gruppennamen von der Liste und drücken Sie entweder die "Windows/FTP Access" oder "NFS Access" Taste für weitere Einstellungen. Sie können einzelne Benutzer oder ganze Gruppen (mit einem @ Zeichen gekennzeichnet) dazufügen. Verwenden Sie "Read Only" für Lesezugriff oder "Writable" für Schreibzugriff. Wenn Sie "Allow for all" auswählen, haben alle Gruppen und Benutzer Zugriff auf den Ordner. Drücken Sie die "Save" Taste um die neuen Einstellungen abzuspeichern.

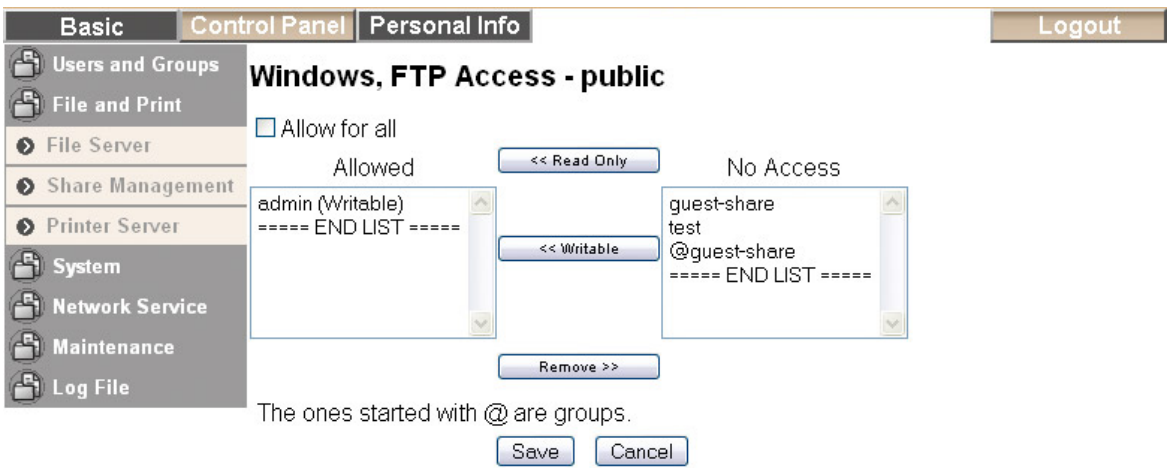

• **Löschen eines Ordners:** Wählen Sie den Ordnernamen von der Liste und drücken Sie die "Delete Share" Taste um den Ordner zu löschen.

#### <span id="page-20-0"></span>**Printer Server**

Hier können Sie den Printerserver ein- oder ausschalten und nachschauen welcher USB Printer momentan mit dem Taurus LAN verbunden ist.

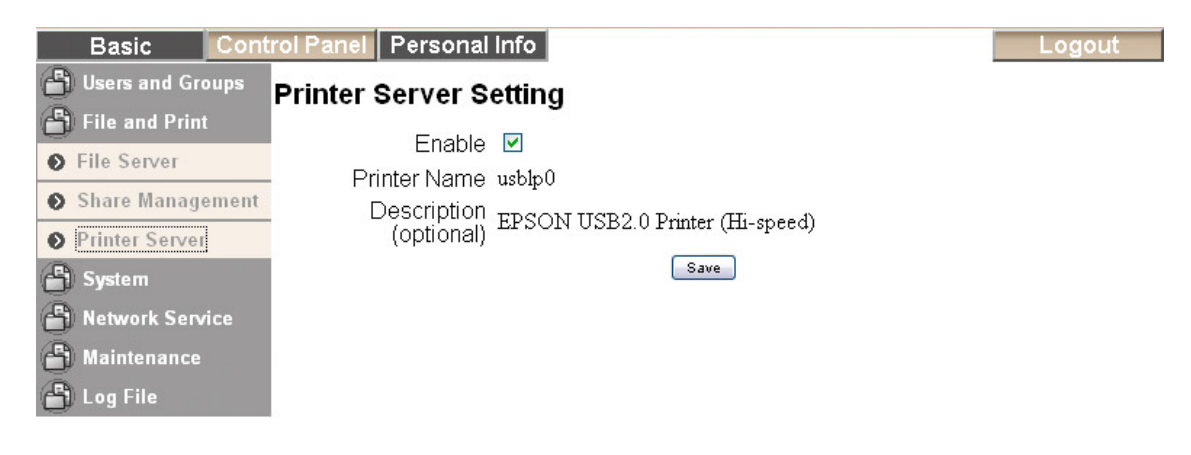

### **System**

In diesem Teil können Sie die Netzwerkeinstellungen ändern, das Datum und die Zeit einstellen und Daten zu Ihrer Firmware und Festplatten nachschauen.

#### **LAN Settings**

Bei den Netzwerkeinstellungen können Sie den Namen und die IP-Adresse des Gerätes einstellen. Wir empfehlen "Obtain IP/DNS address automatically" zu verwenden, falls nötig kann die IP-Adresse aber auch manuell eingetragen werden. Beim Gerätenamen (Hostname) ist es wichtig einen Namen auszusuchen der nicht bereits schon im lokalen Netzwerk vorhanden ist!

Für weitere Hilfe mit diesen Einstellungen fragen Sie bitte Ihren Systemadministrator.

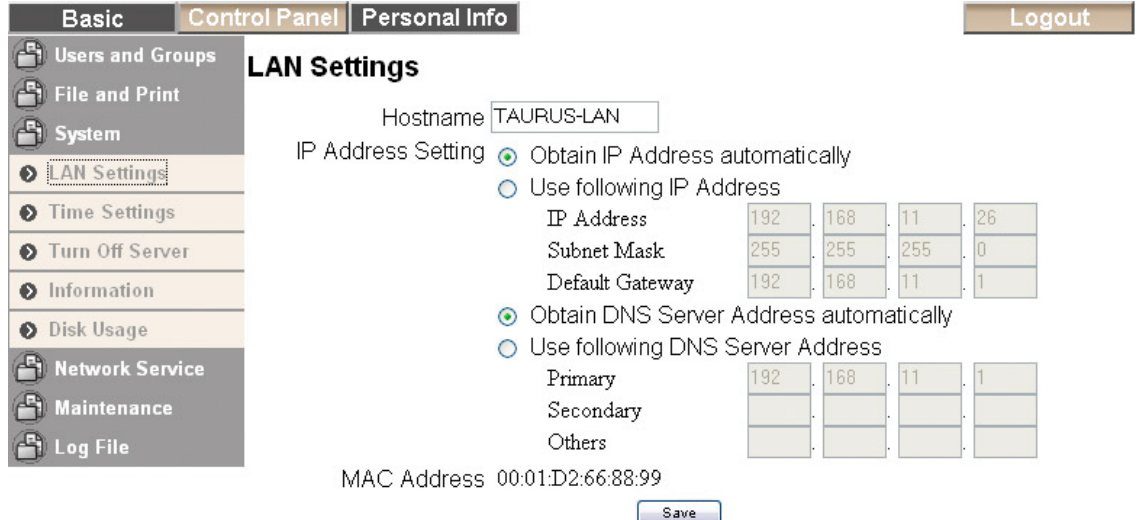

*Hinweis: Nachdem die Einstellungen geändert wurden, drücken Sie immer die "Save" Taste um es abzuspeichern.* 

#### <span id="page-21-0"></span>**Time Settings**

Hier können Sie das Datum und die Zeit einstellen. Sie können es entweder manuell ausfüllen oder mittels NTP Server die Daten vom Internet beziehen.

Wenn Sie die Zeit selber ausfüllen, drücken Sie die "Save" Taste um es abzuspeichern. Wenn Sie einen NTP ausgewählt haben, drücken Sie die "Update Time" Taste, um die Zeit via Internet abzugleichen.

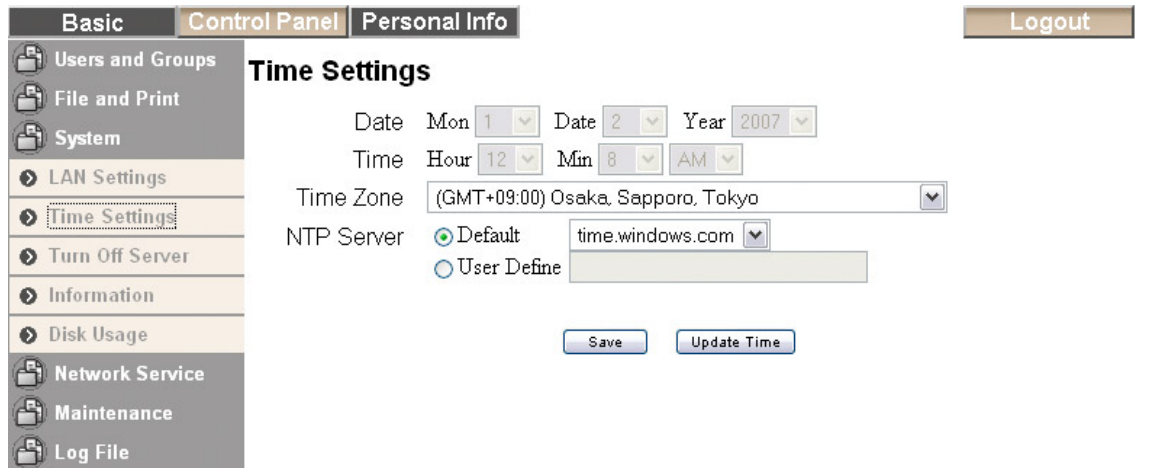

*Hinweis: Wenn das Abgleichen der Zeit via NTP Server nicht funktioniert, versuchen Sie es noch einmal mit einem anderen Server. Falls dies ebenfalls nicht funktioniert, wählen Sie "Not Use" und stellen Sie die Zeit manuell ein.* 

#### **Turn Off Server**

Hier können Sie den Taurus LAN ausschalten oder neu starten. Vergewissern Sie sich, dass sich alle Benutzer abgemeldet haben und die Downloads gestoppt wurden, bevor Sie das Gerät ausschalten.

Drücken Sie die "Restart" Taste um das Gerät neu zu starten. Das System startet automatisch neu und öffnet die Login-Seite wenn es bereit ist. Um das Gerät auszuschalten, drücken Sie die "Turn Off" Taste und das System wird nach ein paar Sekunden selber ausschalten. Für IE schließt sich der Webbrowser nach 90 Sekunden automatisch.

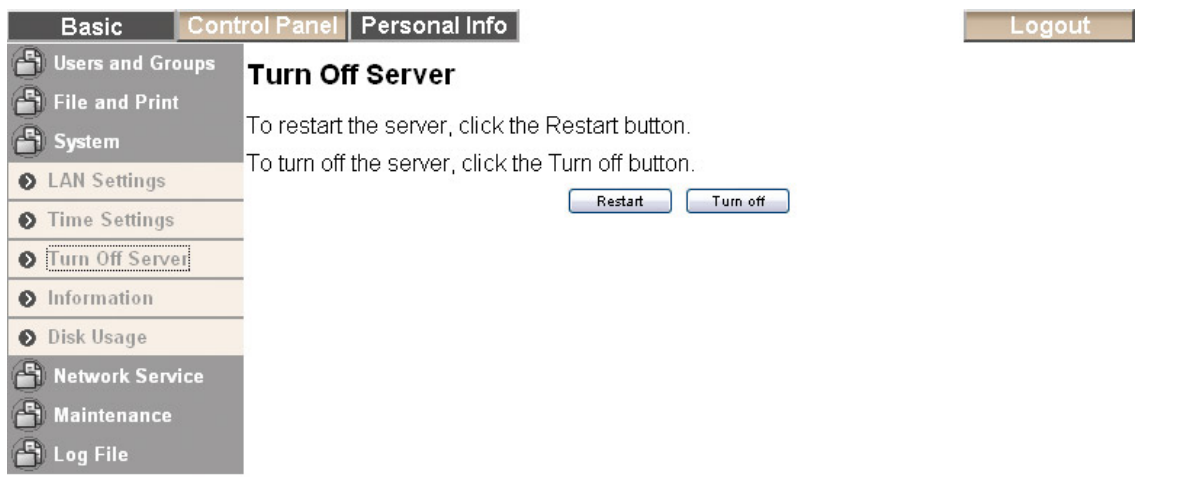

#### <span id="page-22-0"></span>**Information**

Hier können Sie den Namen dieses Produktes (Product Name), die momentane Firmwareversion (Firmware Version) und die IP-Adresse (IP Address) sehen.

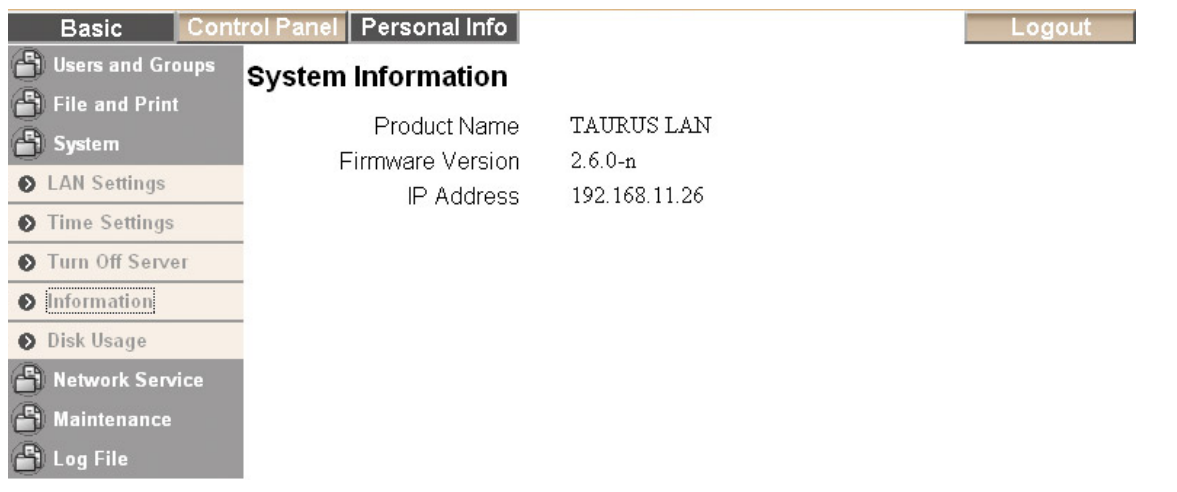

#### **Disk Usage**

Hier sehen Sie Angaben zu Ihren Festplatten wie zum Beispiel die Kapazität (Total), wie viel freier Platz noch da ist (Free) und wie viel bereits verbraucht wurde (Used). Drücken Sie die "Refresh" Taste zur Datenaktualisierung.

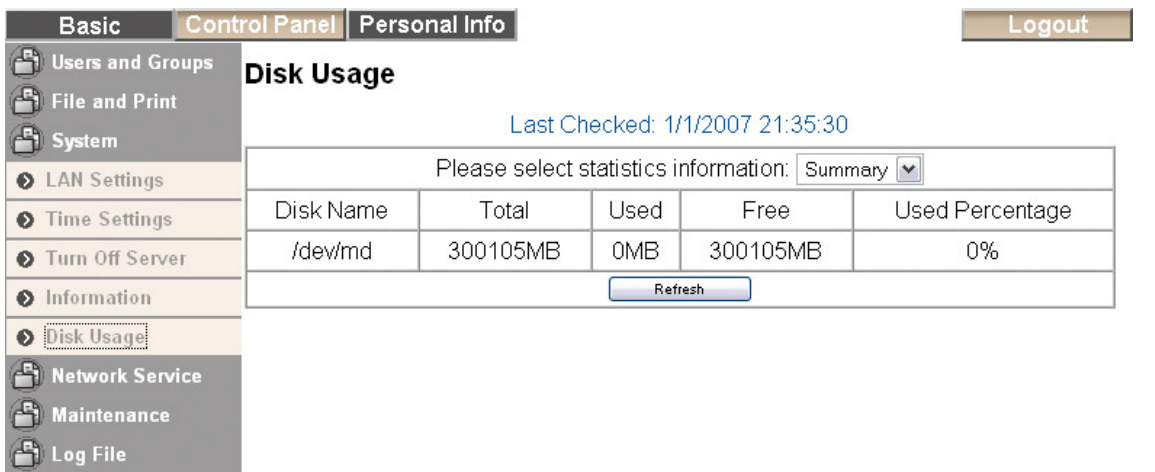

### <span id="page-23-0"></span>**Network Service**

In diesem Teil können Sie die Netzwerkservices wie DHCP Server, Bonjour und BTorrent ein- und ausschalten.

#### **DHCP Server**

Hier können Sie den DHCP Server ein- und ausschalten. In den meisten lokalen Netzwerken gibt es bereits einen DHCP Server, darum kann dieser hier ausgeschaltet bleiben. Falls notwendig, können Sie den DHCP Server aber einschalten und nach Ihrem Bedarf einrichten.

Drücken Sie die "Save" Taste um die neuen Einstellungen abzuspeichern.

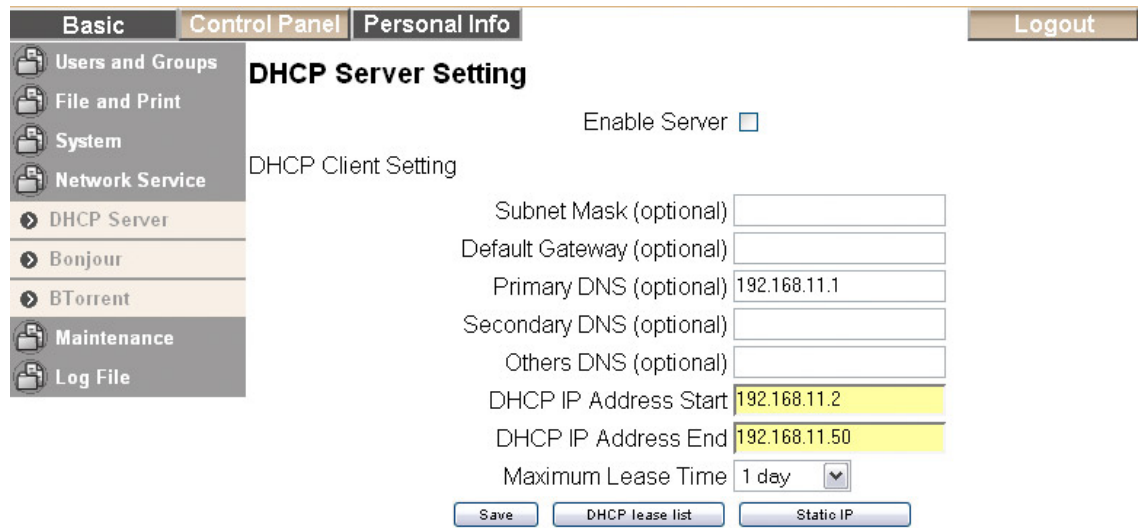

#### **Bonjour**

Hier können Sie den Bonjourservice ein- und ausschalten. Wenn eingeschaltet, können Sie die Login-Seite unter den Favoriten im Safari Webbrowser aufrufen. Wenn zusätzlich noch der iTunes Server eingeschaltet ist, können Sie direkt in iTunes auf den Taurus LAN zugreifen und Musik abspielen.

Um die Musik auf dem Taurus LAN in iTunes abspielen zu können, müssen die MP3 Lieder im folgenden Ordner abgespeichert werden: /public/music

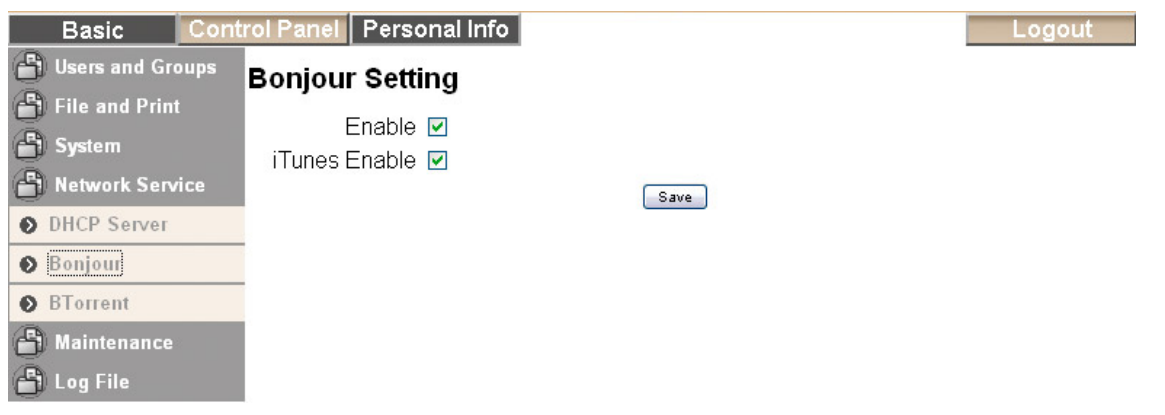

#### <span id="page-24-0"></span>**BTorrent**

Hier können Sie die Torrent Downloads verwalten und neue Dateien zur Liste hinzufügen. Bevor Sie die ersten Dateien herunterladen, stellen Sie zuerst die Limits für den Download (Max bandwidth down) und den Upload (Max bandwidth up) in KB/s ein. Die Geschwindigkeit hängt von Ihrem Netzwerkanschluss ab. Drücken Sie die "Save" Taste um die Einstellungen abzuspeichern.

Um Dateien herunterzuladen, suchen Sie die zuständige Torrent Datei mittels Google oder anderen Suchmaschinen. Speichern Sie die Torrent Datei auf Ihrem Computer and fügen Sie diese zur BTorrent Liste für den Download. Die Dateien werden dann automatisch im /public/btdownload Ordner abgespeichert.

Das BTorrent-Programm auf dem Taurus LAN kann gleichzeitig bis zu 5 Dateien herunterladen, mit bis zu 40 weiteren Dateien in der Warteliste. Falls das Gerät ausgeschaltet oder neu gestartet wurde, muss der Download für die noch nicht fertig heruntergeladenen Dateien von Hand wieder gestartet werden.

Für eine ausführliche Beschreibung, schauen Sie unter "BTorrent" in Kapitel 6.

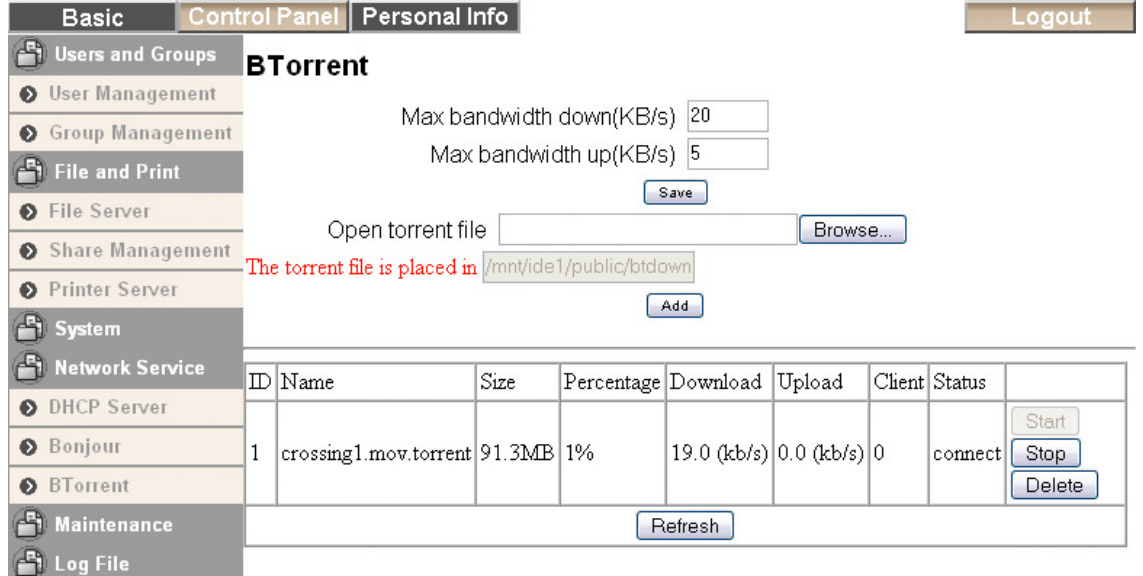

*Hinweis: Das BTorrent-Programm ist erst erhältlich nachdem mindestens eine Festplatte installiert und formatiert wurde.* 

*Hinweis: Das BTorrent-Programm auf dem Taurus LAN verwendet das TCP Netzwerk-Protokoll und die Ports 6881-6889. Stellen Sie sicher, dass diese Ports nicht von Ihrer Firewall oder dem Router blockiert werden und falls notwendig, leiten Sie den Datenverkehr für diese Ports von Ihrem Router auf den Taurus LAN um.*

### <span id="page-25-0"></span>**Maintenance**

In diesem Teil können die Festplatten und das RAID System eingerichtet, die Einstellungen gespeichert oder zurückgesetzt und die Firmware erneuert werden.

#### **Disk Utility**

Mit dem "Disk Utility" können die Festplatten formatiert und eingerichtet werden. Für ein RAID System schauen Sie unter "RAID Setting".

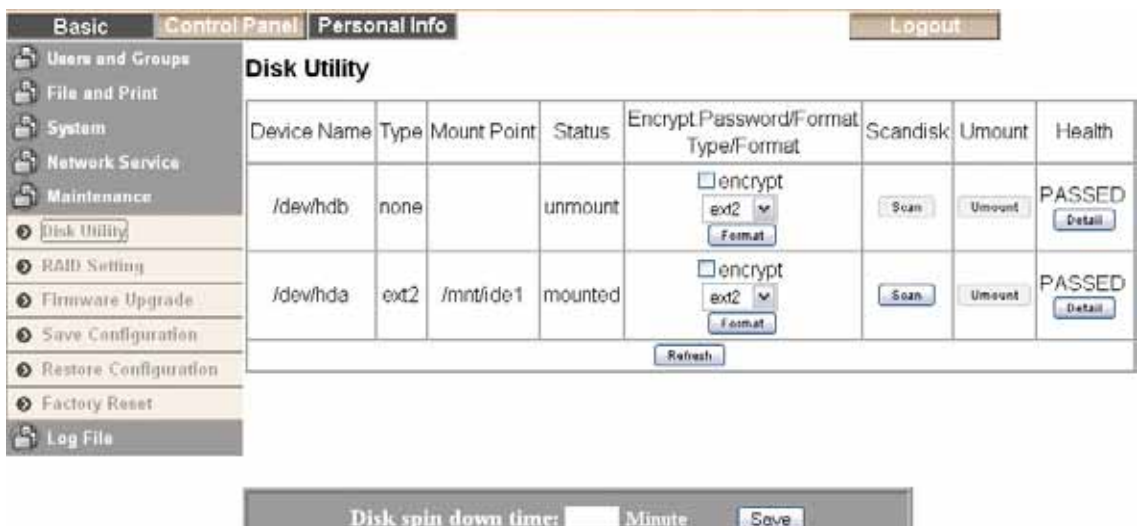

- **Verschlüsselung:** Für das EXT2 Format unterstützt der Taurus LAN 128bit loop-AES Verschlüsselung. Falls verschlüsselt, muss die Festplatte noch einmal formatiert werden und der Benutzer muss ein Passwort mit 20 Ziffern eingeben.
- **Format:** Für Festplatten, die nicht in einem RAID System eingebaut sind, können Sie zwischen dem EXT2, EXT3 und FAT32 Format auswählen. Für optimale Geschwindigkeit und Funktion empfehlen wir das EXT2 Format zu verwenden.
- **Scandisk:** Drücken Sie die "Scan" Taste um die Festplatte auf Fehler zu überprüfen. Falls gefunden und reparierbar, werden die Fehler automatisch repariert. Das Prüfen der Festplatte kann je nach Kapazität eine Weile dauern.
- **Umount:** Diese Funktion ist nur für externe USB Geräte erhältlich. Drücken Sie diese Taste, um die USB-Festplatte vor dem Entfernen des Gerätes abzumelden.
- **Detail:** Drücken Sie die "Detail" Taste für mehr Information über die eingebaute Festplatte. Falls die Festplatte S.M.A.R.T unterstützt, kann sogar der Zustand der HDD eingesehen werden.
- **Disk spin down time:** Um Strom zu sparen und Hitzeentwicklung zu vermeiden, können Sie hier eine Zeit in Minuten eingeben (nach dem letzten Datenzugriff), wann die Festplatte in den Ruhezustand gehen soll. Drücken Sie die "Save" Taste, um die Einstellung abzuspeichern. Diese Funktion ist nicht für alle Festplatten erhältlich, wie z.B. für gewisse Festplatten von WD, welche das E3h Command nicht unterstützen.

#### <span id="page-26-0"></span>**RAID Setting**

Hier können Sie das RAID System einrichten und verwalten. Der Taurus LAN unterstützt RAID 0 und RAID 1. Für das RAID System brauchen Sie zwei identische Festplatten. Wenn nur eine Festplatte installiert ist, ist die RAID Funktion nicht erhältlich.

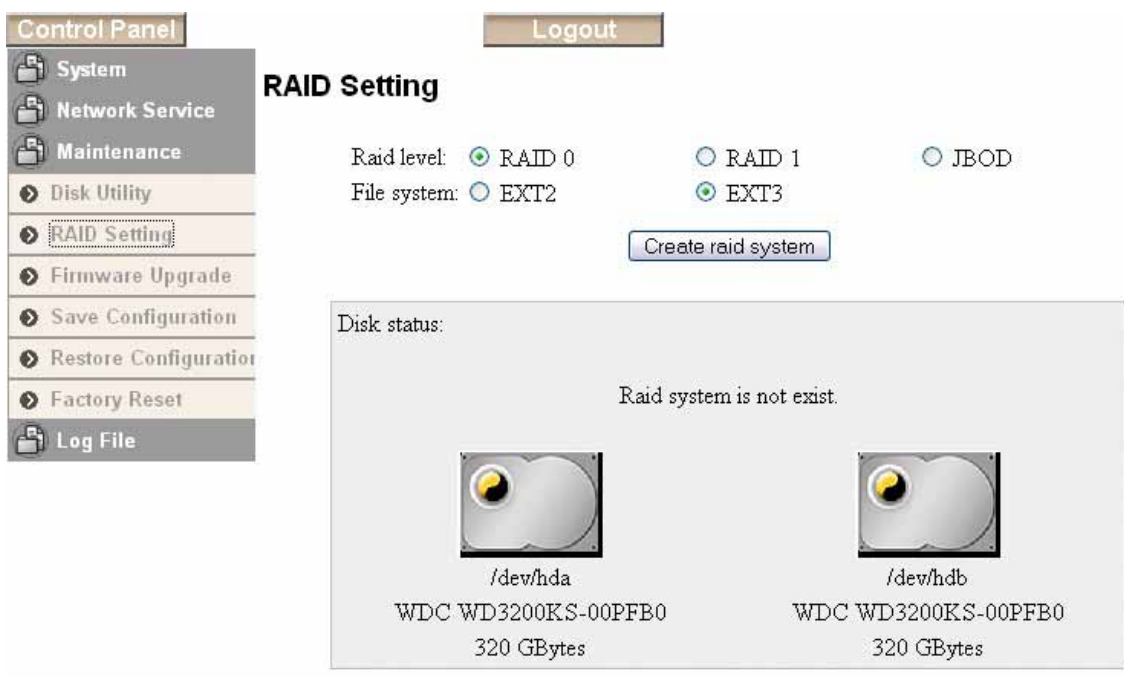

- **RAID 0:** Die Festplatten werden als ein großer Speicher erkannt. Striping bietet gesteigerte Transferraten, indem beide Festplatten zusammengeschlossen und Schreiboperationen auf beiden parallel durchgeführt werden. Falls eine der Festplatten ausfällt, bedeutet dies den Verlust aller Daten.
- **RAID 1:** Für diese Einstellung brauchen Sie zwei identische Festplatten. RAID 1 macht eine Kopie (oder Spiegelbild) der Daten auf der zweiten Festplatte. Diese Einstellung ist geeignet wenn Datensicherheit und Zuverlässigkeit wichtiger sind als die Speicherkapazität. Der Benutzer hat nur die Kapazität einer einzelnen Festplatte zur Verfügung, falls jedoch eine der Festplatten defekt ist, kann sie ausgetauscht und die Daten wiederhergestellt werden.
- **JBOD:** Die Festplatten werden als einen großen Speicher erkannt. Diese Einstellung ist für zwei verschiedene Festplatten geeignet die als eine große erscheinen sollen. Falls eine der Festplatten ausfällt, bedeutet dies den Verlust aller Daten.

*Hinweis: Das Erstellen und Formatieren eines RAID Systems kann je nach Kapazität eine Weile dauern. Schalten Sie während dieses Prozesses unter keinen Umständen das Gerät aus! Für optimale Geschwindigkeit und Funktionalität empfehlen wir das EXT2 Format zu verwenden.* 

*Falls die RAID Einstellung geändert wird, müssen die Festplatten neu formatiert werden!* 

#### <span id="page-27-0"></span>**Wiederherstellen eines RAID Systems**

Wenn Sie das RAID 1 System verwenden und eine Festplatte ausfällt, muss die HDD ausgetauscht und das System wiederhergestellt werden.

1. Melden Sie sich an und gehen Sie zu Control Panel/Maintenance/RAID Setting. Falls eine der Festplatten ausfällt, wird die defekte Platte dort angezeigt.

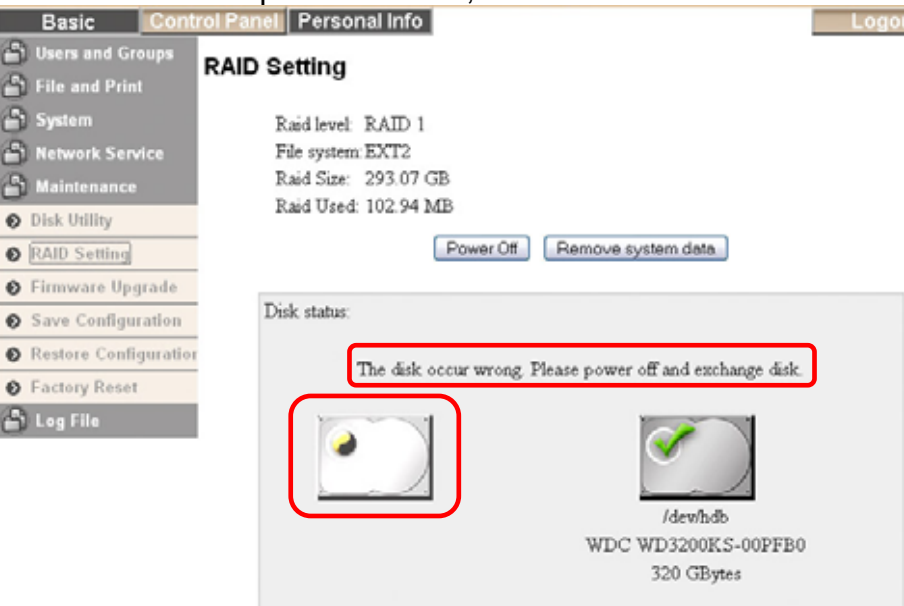

- 2. Schalten Sie das Gerät aus, entfernen Sie das Netzteil von der Steckdose und tauschen Sie die defekte Festplatte aus.
- 3. Schalten Sie das Gerät ein und gehen Sie zurück zu "RAID Setting". Drücken Sie die "Add disk" Taste um das Wiederherstellen der Daten zu starten.

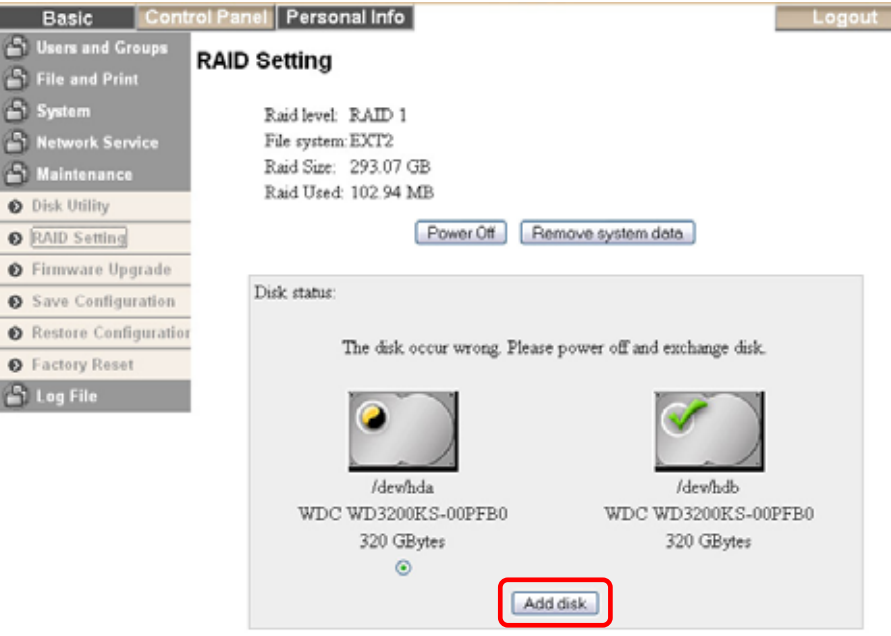

*Hinweis: Auf der Platine des Taurus LAN ist die Festplatte hda als P2 und hdb als P1 gekennzeichnet. Mit der Firmware v2.6.3 oder neuer ist die Festplatte P1 als hdc und die Platte bei P2 als hdd gekennzeichnet.* 

4. Je nach Kapazität der Festplatten kann das Wiederherstellen eine Weile dauern. Schalten Sie während diesem Prozess auf keinen Fall das Gerät oder den Strom aus. Die HDD LED leuchtet während des Wiederherstellens des RAID Systems.

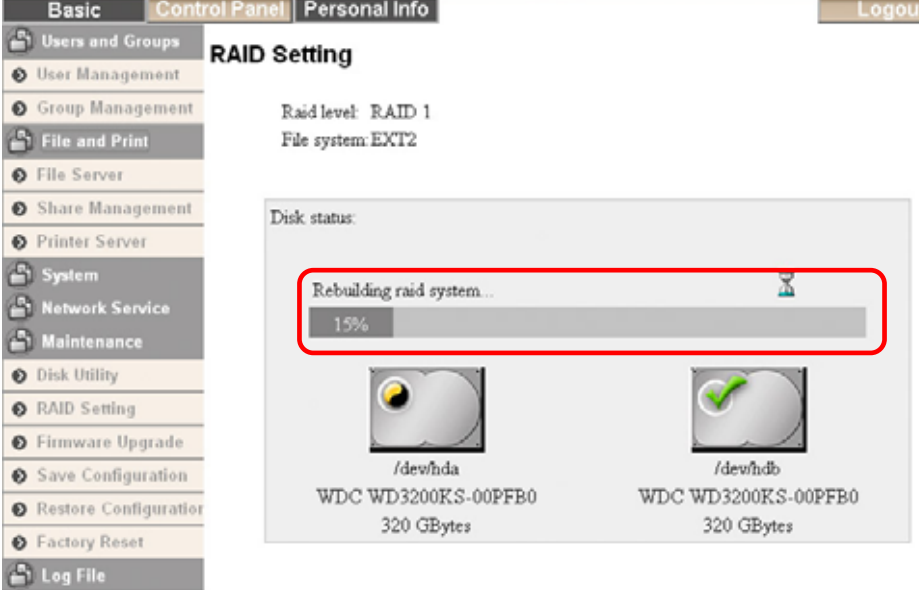

5. Wenn die Daten wiederhergestellt sind, wird die HDD LED erlöschen und der Zustand der Festplatte zeigt "Raid system is normal operation" an.

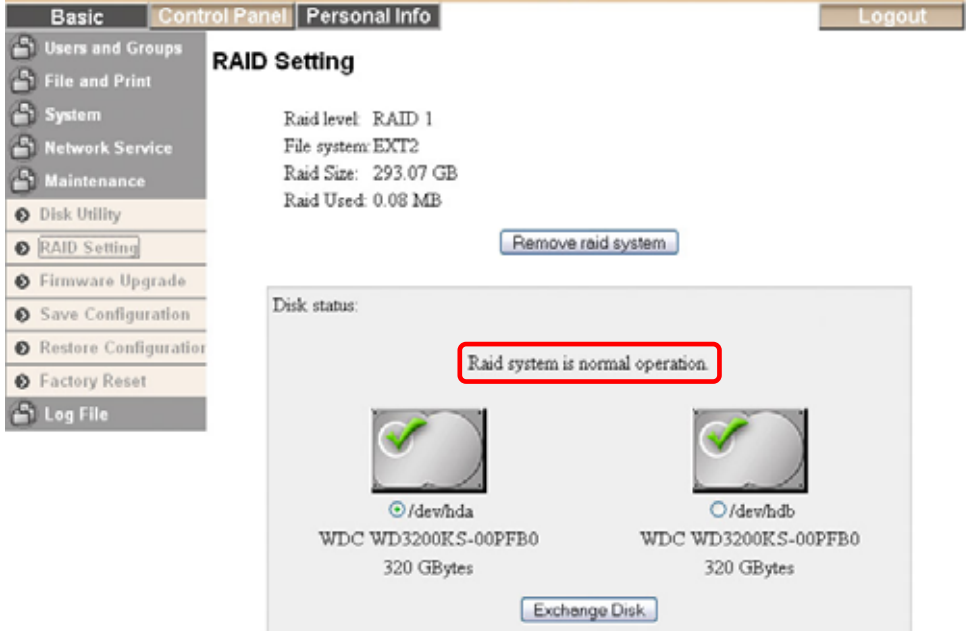

*Hinweis: Je nach Kapazität der Festplatten kann das Wiederherstellen eine Weile dauern. Schalten Sie während dieser Zeit auf keinen Fall das Gerät oder den Strom aus!* 

*Hinweis: Durch Drücken der Taste "Remove system data" oder "Remove raid system" werden alle Daten gelöscht! Verwenden Sie diese Tasten nur falls Sie das RAID System absichtlich entfernen oder ändern möchten.*

#### <span id="page-29-0"></span>**Firmware Upgrade**

Hier können Sie die momentane Firmwareversion sehen und, falls nötig, die Firmware erneuern. Laden Sie die neue Firmware von der Webseite herunter und speichern Sie diese auf Ihrem Computer. Drücken Sie die "Browse" Taste und wählen Sie die \*.gz Datei um den Prozess zu starten. Das Erneuern dauert etwa 10-20 Minuten.

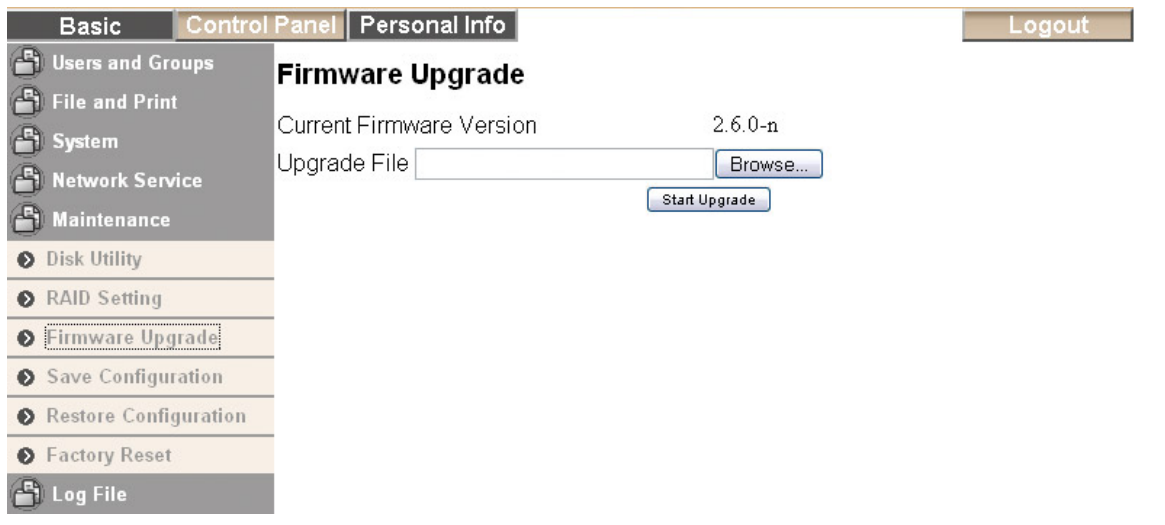

*Hinweis: Schalten Sie während des Upgrade-Vorgang auf keinen Fall das Gerät oder den Strom aus! Warten Sie bis das Upgrade fertig ist, bevor Sie den Taurus LAN wieder verwenden.* 

#### **Save Configuration**

Als Sicherheitskopie und vor dem Erneuern der Firmware können Sie hier Ihre Einstellungen abspeichern. Drücken Sie die "Save" Taste und speichern Sie die config.tar Datei auf Ihrem Computer.

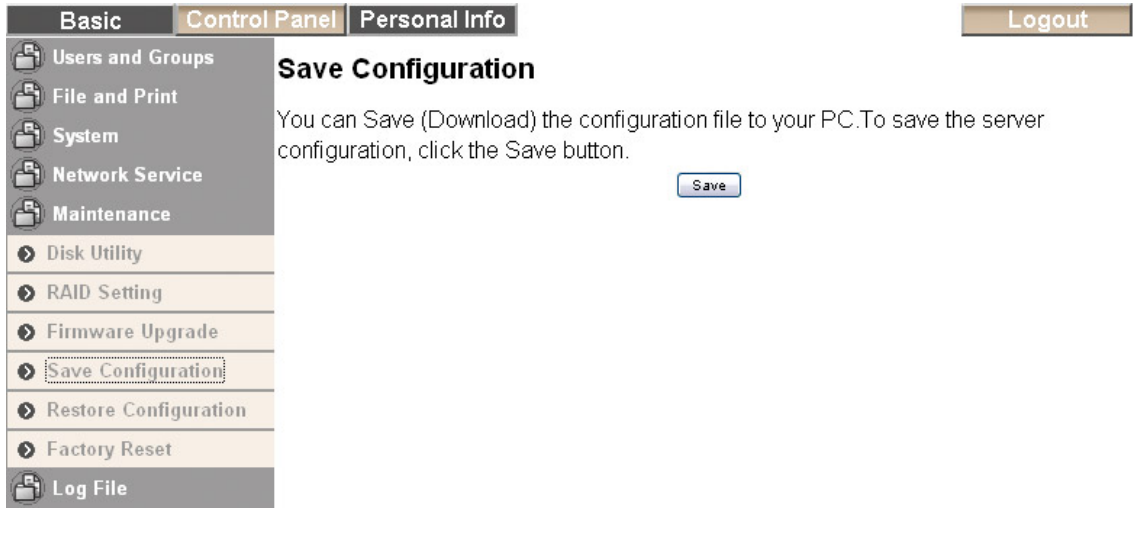

#### <span id="page-30-0"></span>**Restore Configuration**

Nach dem Erneuern der Firmware oder um mehrere Geräte einzurichten, können Sie hier die vorher gespeicherten Einstellungen laden. Drücken Sie die "Browse" Taste, wählen Sie die config.tar Datei von Ihrem Computer und dann drücken Sie die "Restore" Taste um den Prozess zu starten.

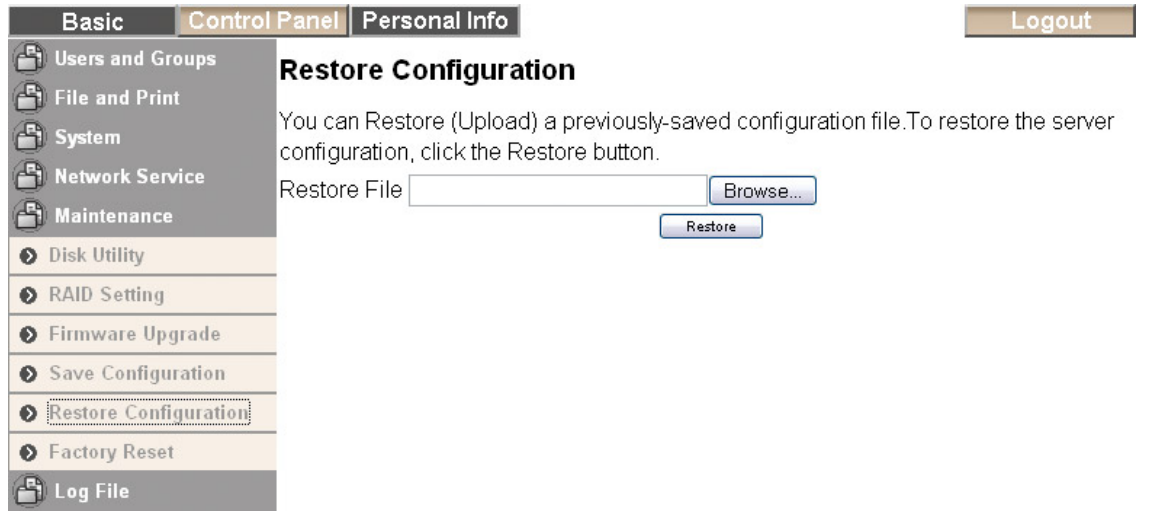

#### **Factory Reset**

Wenn Sie die "Factory Reset" Taste drücken, können Sie das Gerät auf die Werkeinstellung zurücksetzen. Bevor Sie es zurücksetzen, empfehlen wir die alten Einstellungen zu speichern. Schauen Sie unter "Save Configuration für mehr Informationen.

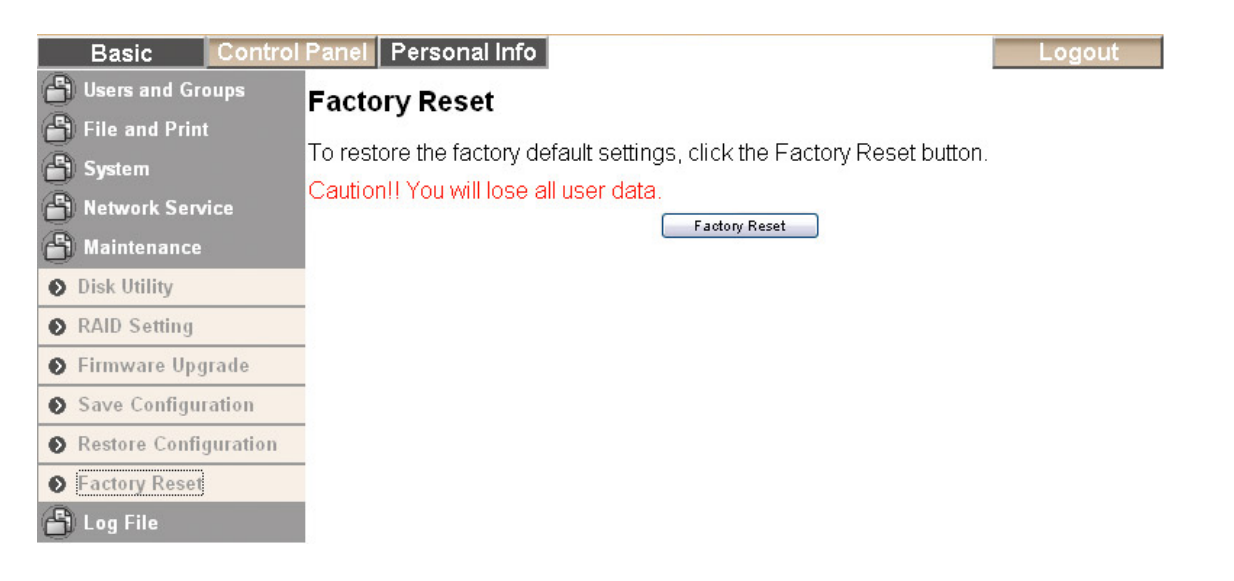

*Hinweis: Wenn Sie die "Factory Reset" Taste drücken werden alle Einstellungen zurückgesetzt und die Benutzer ebenso wie die Gruppen gelöscht. Die Dateien in den freigestellten Ordnern sind dann nur noch vom Administrator über SMB zugänglich, außer dieselben Ordner werden wieder dazugefügt und für andere Benutzer freigestellt. Um die Dateien zu löschen, entfernen Sie zuerst die Ordner unter "Share Management" oder löschen Sie die Dateien als Administrator von Hand via SMB.* 

#### <span id="page-31-0"></span>**Log File**

Hier können Sie sich die Log-Dateien des Taurus LAN anschauen. Das Gerät erstellt automatisch Log-Dateien für SAMBA, FTP, DHCP Server, das System und den Administrator.

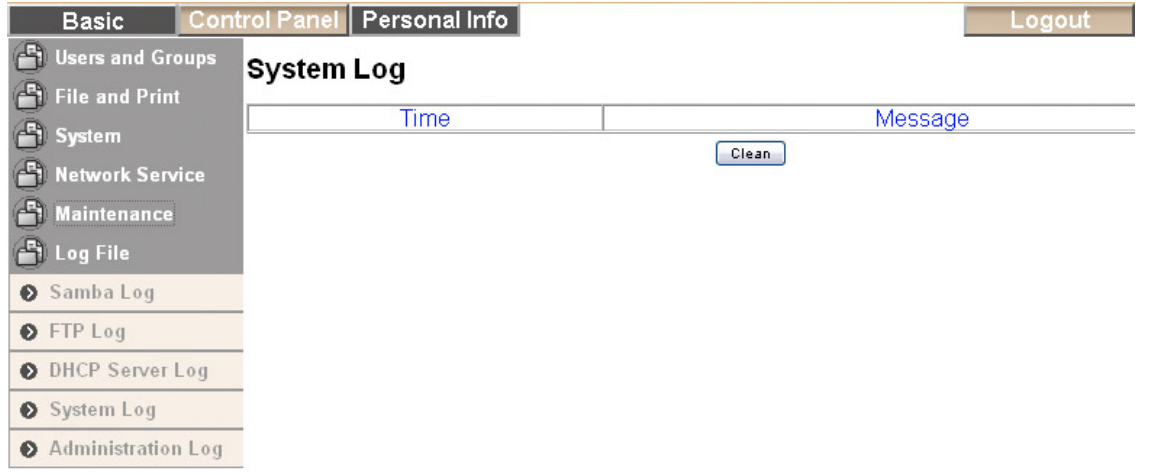

*Hinweis: Um die alten Log-Dateien zu löschen, drücken Sie die "Clean" Taste.* 

#### **Account Information**

Hier können Sie das Passwort des Administrators ändern und Ihre bevorzugte Menüsprache wählen. Drücken Sie die "Save" Taste um die Änderungen abzuspeichern.

Drücken Sie die "Refresh" Taste um die aktuellen Daten des Administrator Kontos zu sehen.

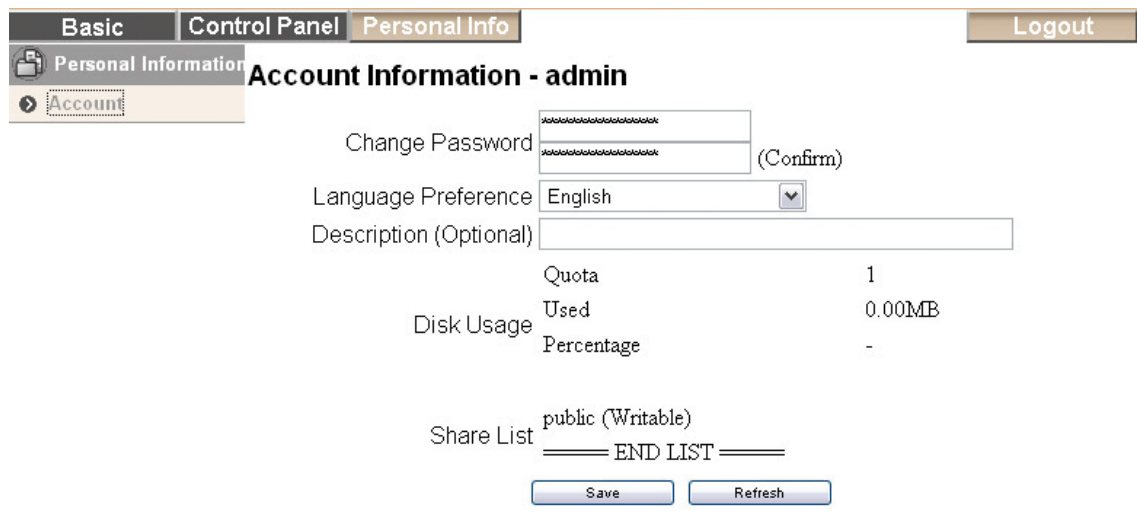

# <span id="page-32-0"></span>**Kapitel 4 - Netzwerkplatte**

Um auf die Daten des Taurus LAN via Netzwerkverbindung zuzugreifen, können Sie entweder FTP oder SMB verwenden. Wie die Ordner und Benutzer eingerichtet werden können Sie unter Kapitel 3 sehen.

## **Dateizugang auf Windows**

#### **FTP**

Im lokalen Netzwerk gehen Sie mit der rechten Maustaste auf "Start", wählen Sie "Explorer" und geben Sie folgende Adresse in das Adressenfeld ein: ftp:// (und die IP-Adresse des Taurus LAN)

Die komplette Adresse kann zum Beispiel so aussehen: ftp://192.168.11.21

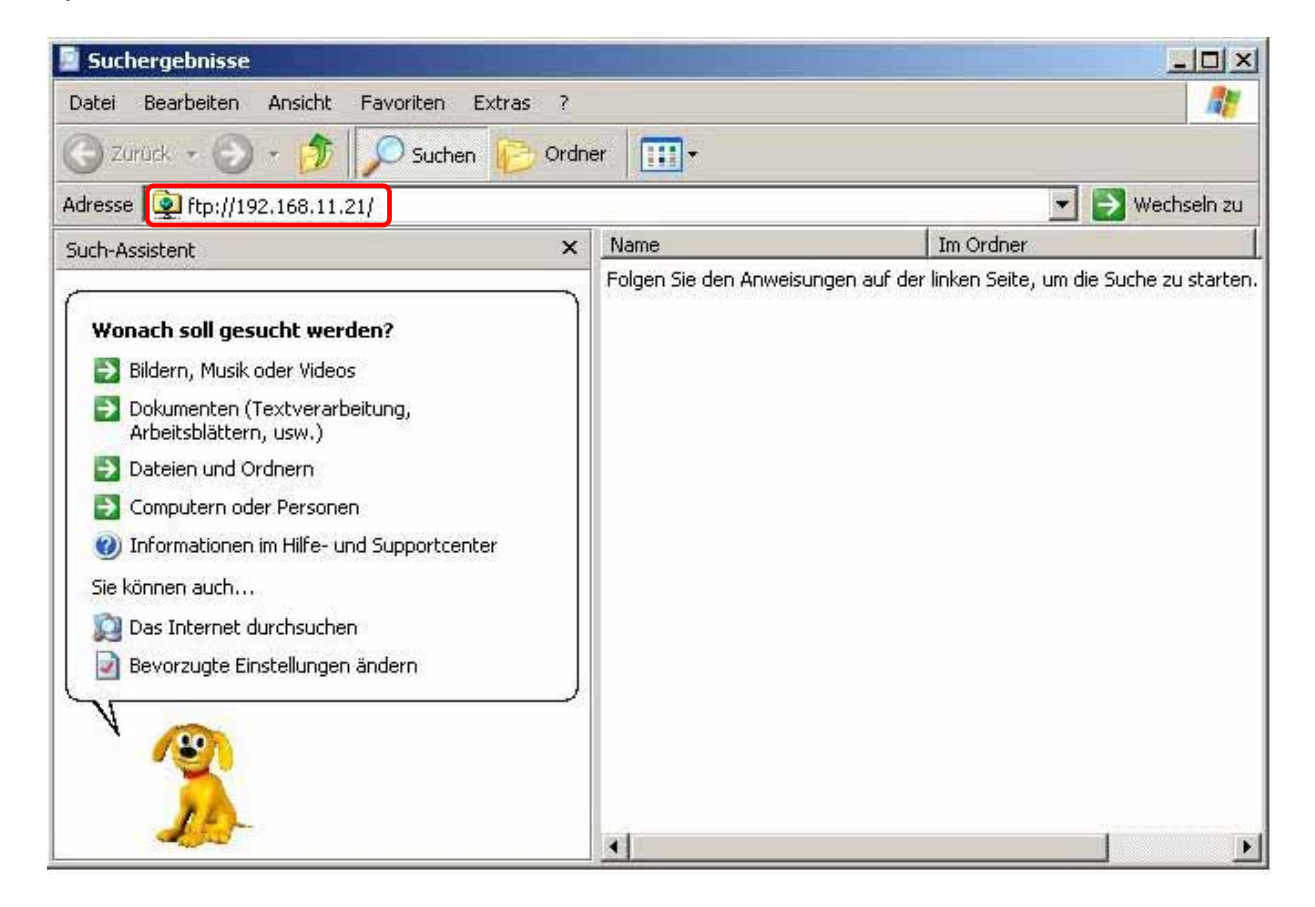

*Hinweis: Für den Zugang via FTP empfehlen wir ein spezielles FTP Programm zu verwenden. Dies kann entweder ein Gratisprogramm oder Shareware sein.* 

#### <span id="page-33-0"></span>**Windows Explorer**

Für den Dateizugang auf dem lokalen Netzwerk via SMB, gehen Sie mit der rechten Maustaste auf "Start", wählen Sie "Explorer" und geben Sie zwei linksseitige Schrägstriche \\ und die IP-Adresse des Taurus LAN ein. Sie können dann eine Liste der vorhandenen Ordner sehen und auf die Daten zugreifen.

Sie können Daten kopieren und speichern wie bei den Ordnern auf Ihrem Computer. Je nach Bandbreite können Sie die Daten auch direkt vom Taurus LAN abspielen, obwohl wir immer empfehlen, die Daten zuerst auf den Computer zu kopieren.

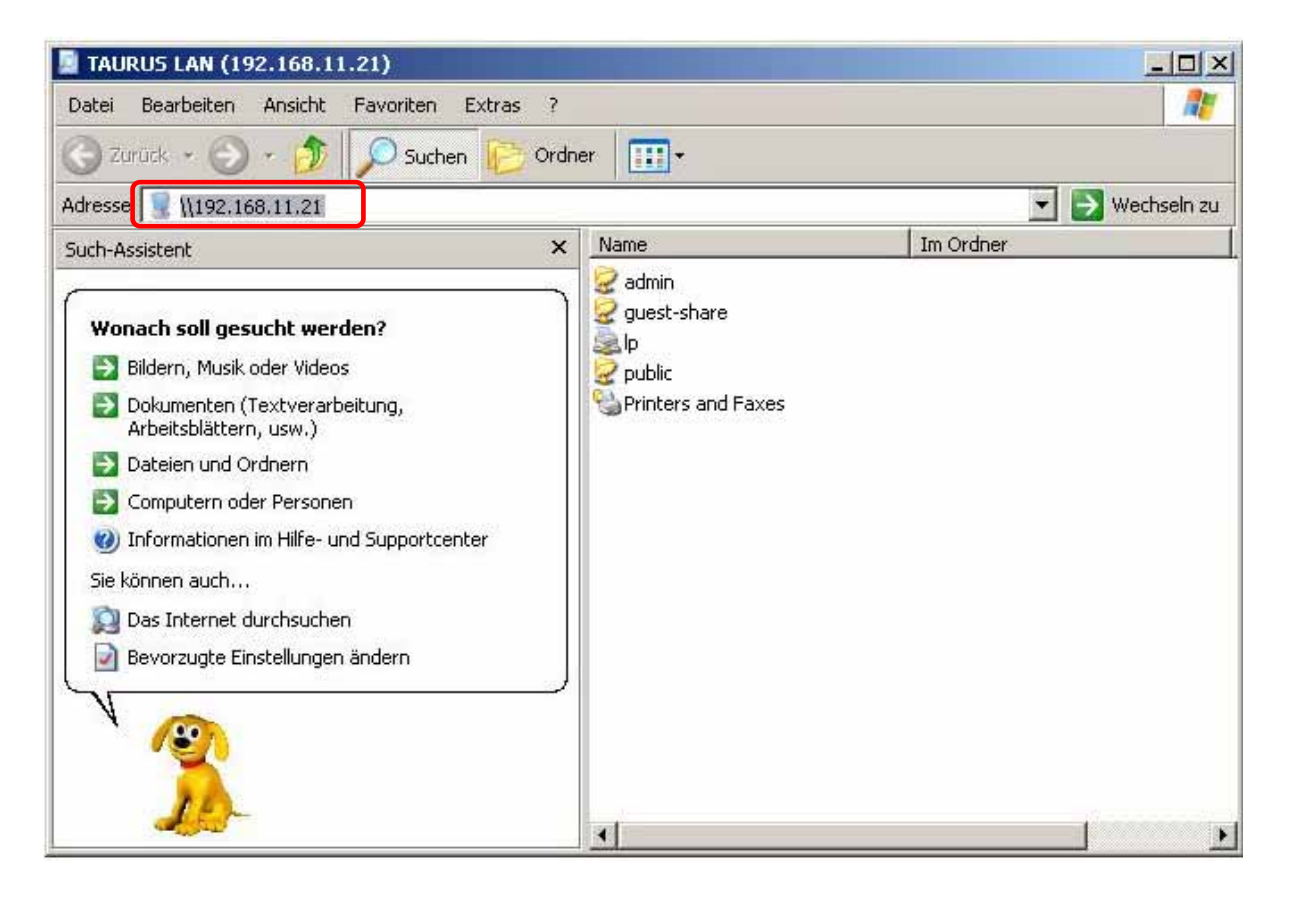

#### **Verbinden eines Netzwerklaufwerkes**

Für wiederholte Verwendung empfehlen wir den Taurus LAN als Netzwerklaufwerk zu verbinden.

1. Gehen Sie mit der rechten Maustaste auf "Start", wählen Sie "Explorer", gehen Sie auf "Extras" und wählen Sie " Netzwerklaufwerk verbinden".

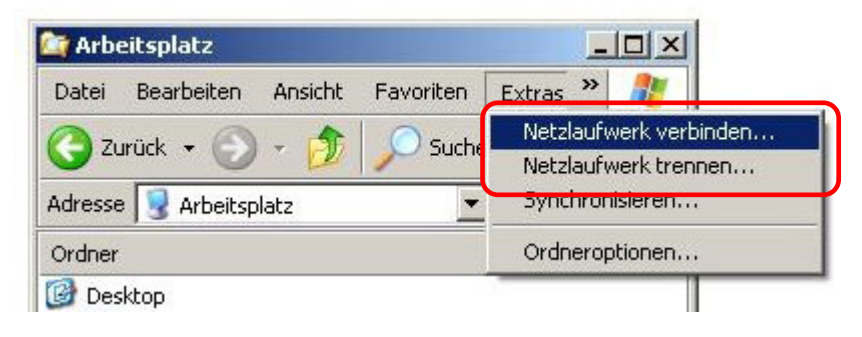

2. Folgen Sie dem Installationswizard und geben Sie die Adresse des Taurus LAN und den Ordner ein. Die Adresse könnte als Beispiel so aussehen: \\192.168.11.21\public. Sie können auch die vorhandenen Netzwerklaufwerke durchsuchen und den Taurus von der Liste wählen.

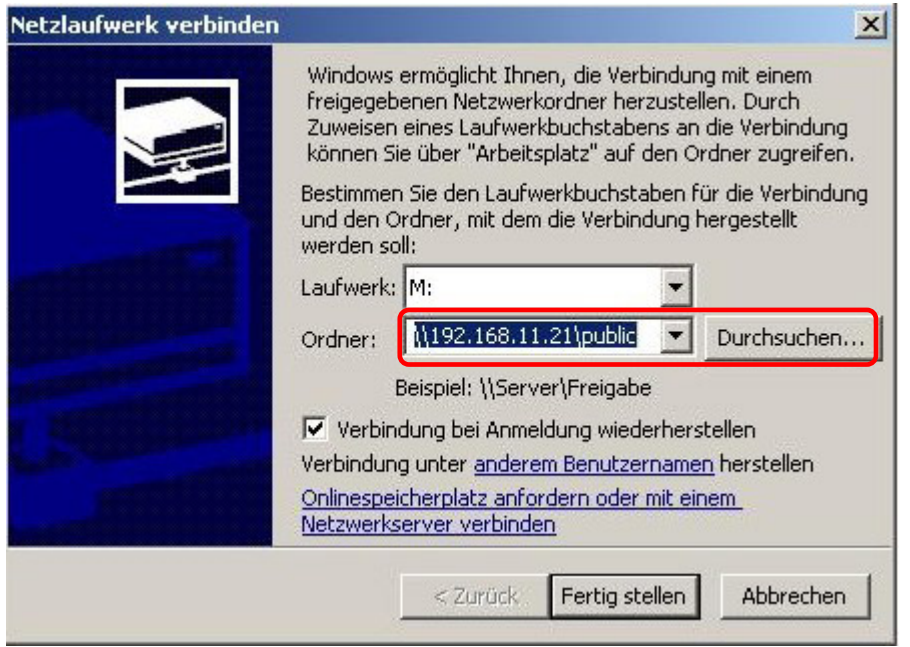

3. Nachdem das Netzwerklaufwerk verbunden ist, können Sie unter "Arbeitsplatz" auf den Taurus LAN zugreifen. Dieser Link ist auch nach dem Neustart des Betriebssystems noch vorhanden.

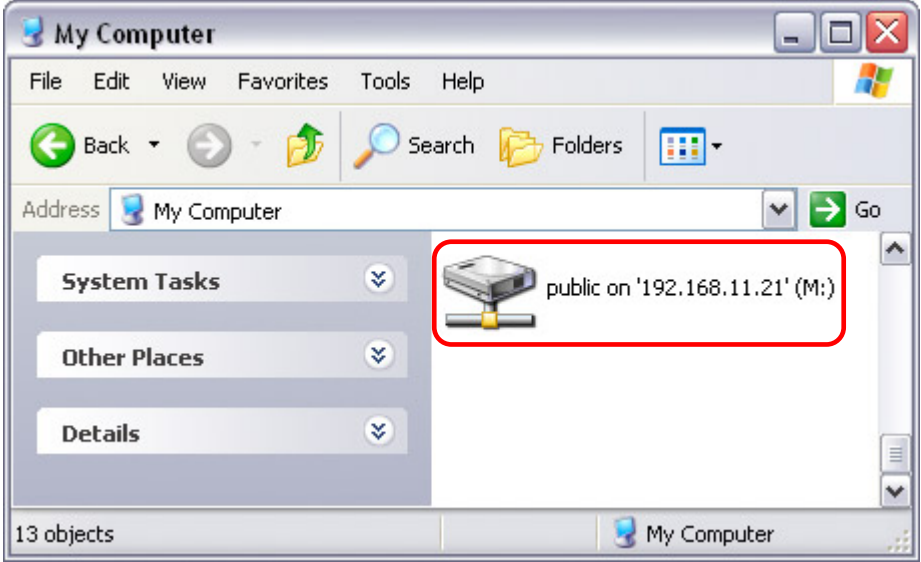

*Hinweis: Für den temporären Dateizugang ist der Taurus LAN auch unter "Netzwerkumgebung" zugänglich. Wählen Sie Ihre Arbeitsgruppe und suchen Sie nach dem Taurus LAN. Dann klicken Sie auf den Ordner um die Dateien abzurufen.* 

## <span id="page-35-0"></span>**Dateizugang am Mac**

#### **SMB**

Für den Dateizugang auf dem lokalen Netzwerk via SMB wählen Sie "Gehe zu" und dann "Netzwerk". Wählen Sie den Taurus LAN und verbinden Sie das Netzwerklaufwerk.

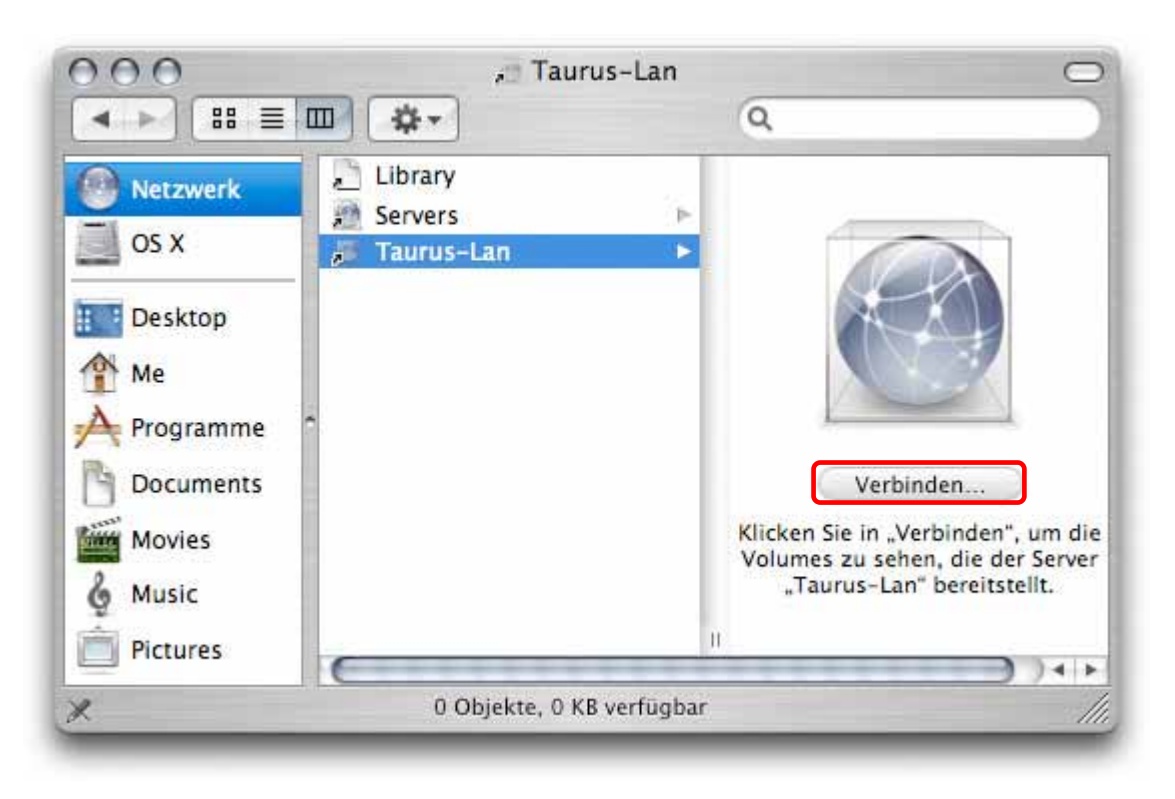

Anstelle des Netzwerks können Sie den Taurus auch über "Mit Server verbinden" öffnen:

- 1. Wählen Sie "Gehe zu" und dann "Mit Server verbinden".
- 2. Geben Sie smb:// mit der IP-Adresse des Taurus LAN ein oder suchen Sie das Gerät auf der Liste der Netzwerklaufwerke. Drücken Sie die "Verbinden" Taste um das Netzwerklaufwerk zu verbinden.

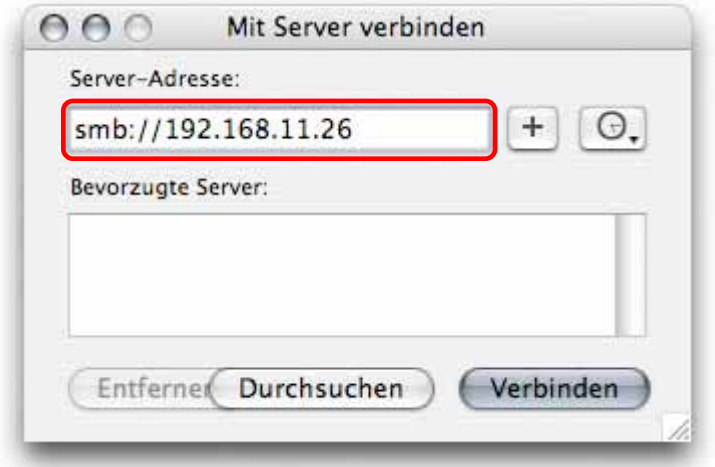

<span id="page-36-0"></span>3. Wählen Sie den Ordner aus und drücken Sie die OK Taste. Geben Sie Ihr Passwort ein und ein Link zum Netzwerklaufwerk wird auf Ihrem Arbeitsplatz eingerichtet.

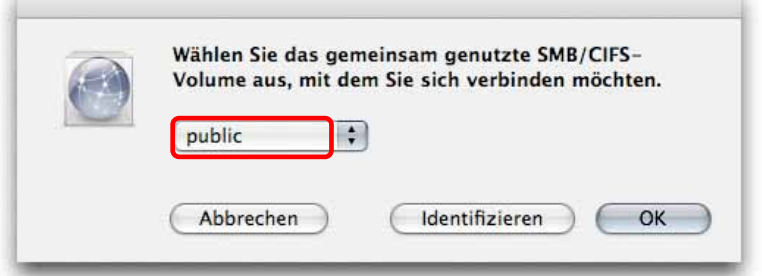

#### **FTP**

Für den Zugang via FTP empfehlen wir ein spezielles FTP Programm zu verwenden. Dies kann entweder ein Gratisprogramm oder Shareware sein. Mit dem FTP Programm auf dem Mac können Sie zwar die Daten abrufen, jedoch keine neuen dazufügen.

- 1. Wählen Sie "Gehe zu" und dann "Mit Server verbinden".
- 2. Geben Sie ftp:// mit der IP-Adresse des Taurus LAN ein. Drücken Sie auf die "Verbinden" Taste um das Netzwerklaufwerk zu verbinden.

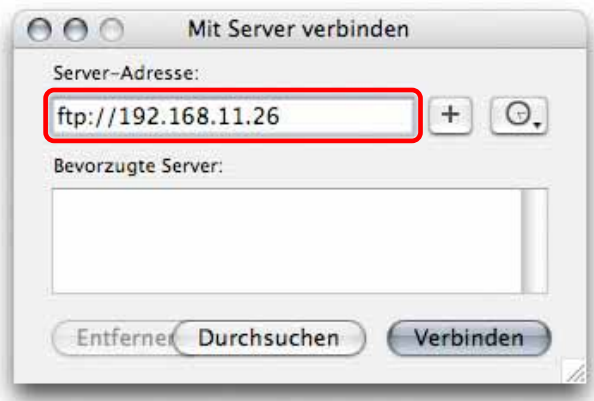

3. Wählen Sie den Ordner, geben Sie Ihr Passwort ein und ein Link zum Netzwerklaufwerk wird auf Ihrem Arbeitsplatz eingerichtet.

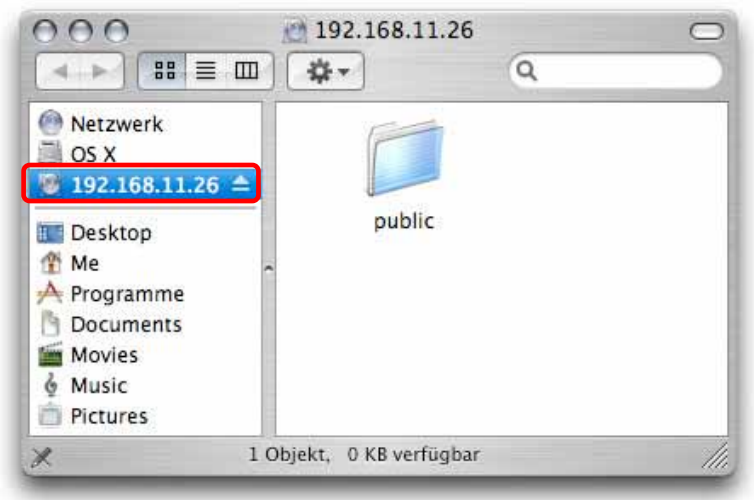

# <span id="page-37-0"></span>**Kapitel 5 - Zusätzliche Funktionen**

## **UPnP**

Der Taurus LAN unterstützt das UPnP v1.0 Protokoll. Um auf die Login-Seite des Taurus LAN zu gelangen, können Sie das Gerät von der Liste unter "Netzwerkumgebung" auswählen.

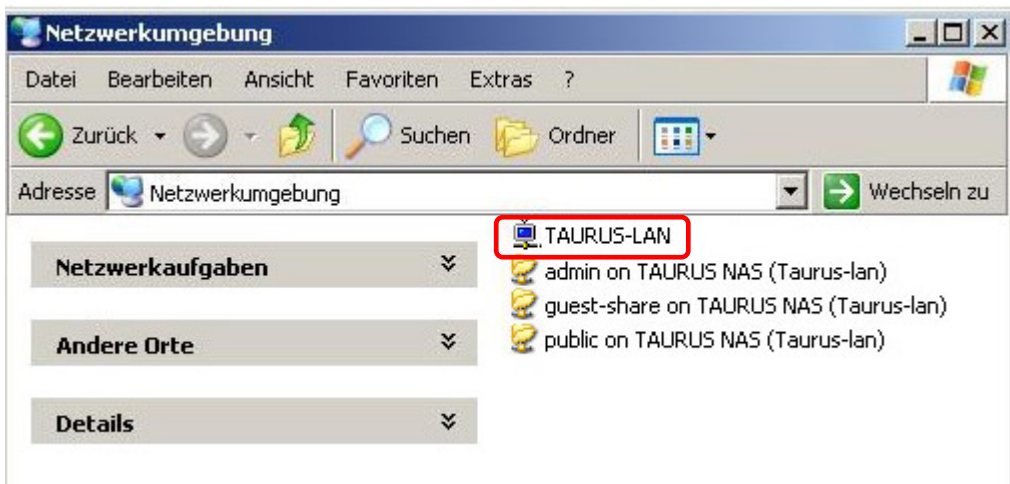

*Hinweis: Diese Funktion ist immer eingeschaltet und andere Geräte können den Taurus LAN automatisch finden.* 

## **Bonjour & iTunes**

Wenn der Bonjour Service eingeschaltet ist, wird der Taurus LAN automatisch unter den Lesezeichen des Safari Webbrowser aufgelistet.

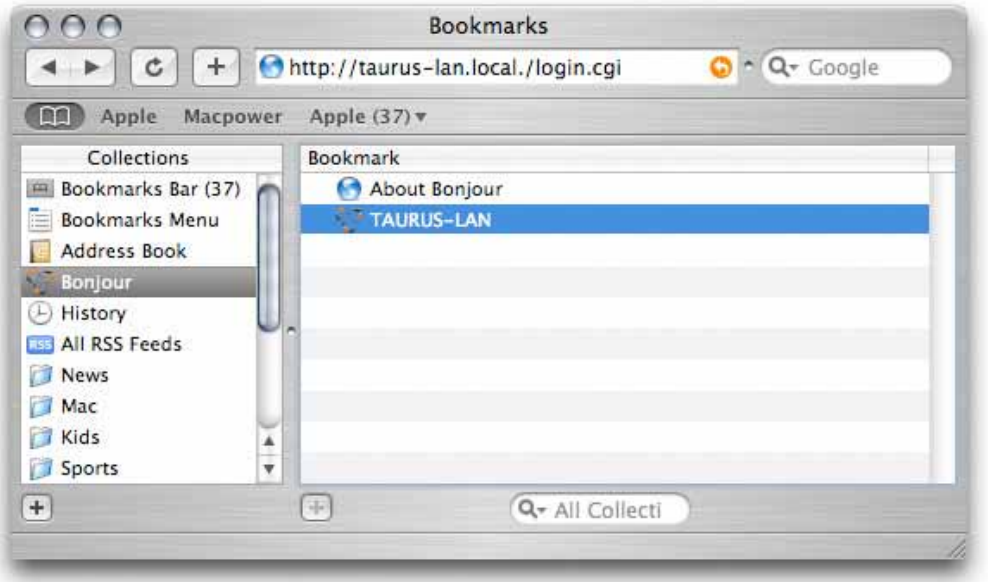

#### <span id="page-38-0"></span>**iTunes**

Wenn zusätzlich zum Bonjour Service noch der iTunes Server eingeschaltet ist, können Sie direkt in iTunes auf den Taurus LAN zugreifen und MP3 Musik abspielen.

1. Schalten Sie den Bonjour und iTunes Server ein.

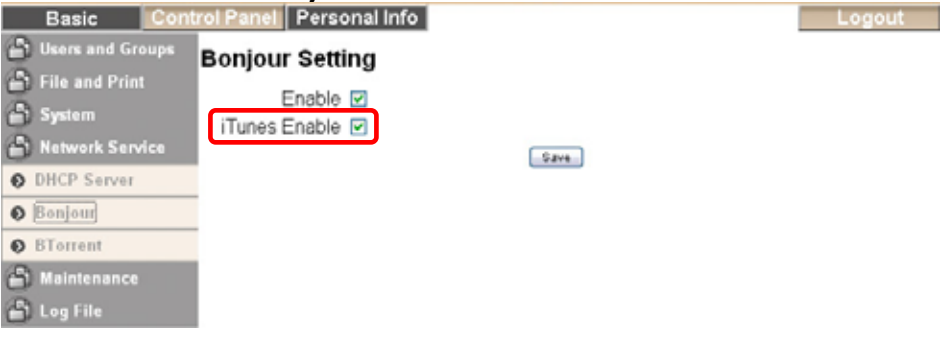

2. Speichern Sie Ihre MP3 Lieder auf dem Taurus LAN in folgendem Ordner: /public/music

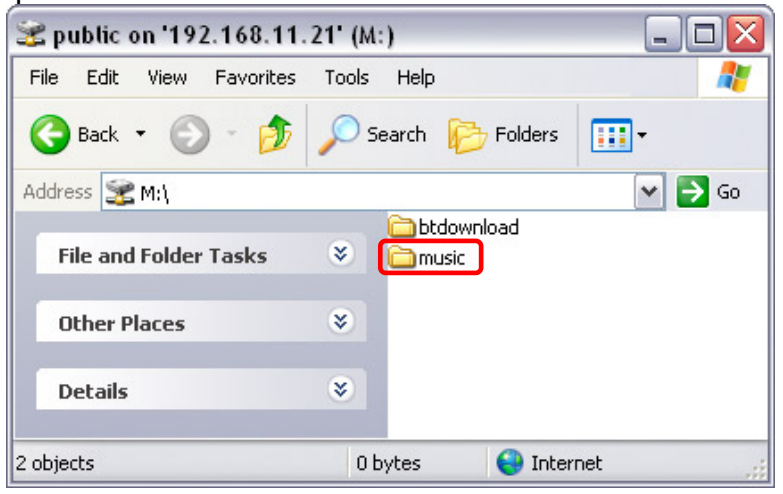

3. Starten Sie iTunes und der Taurus LAN erscheint automatisch in der Liste.

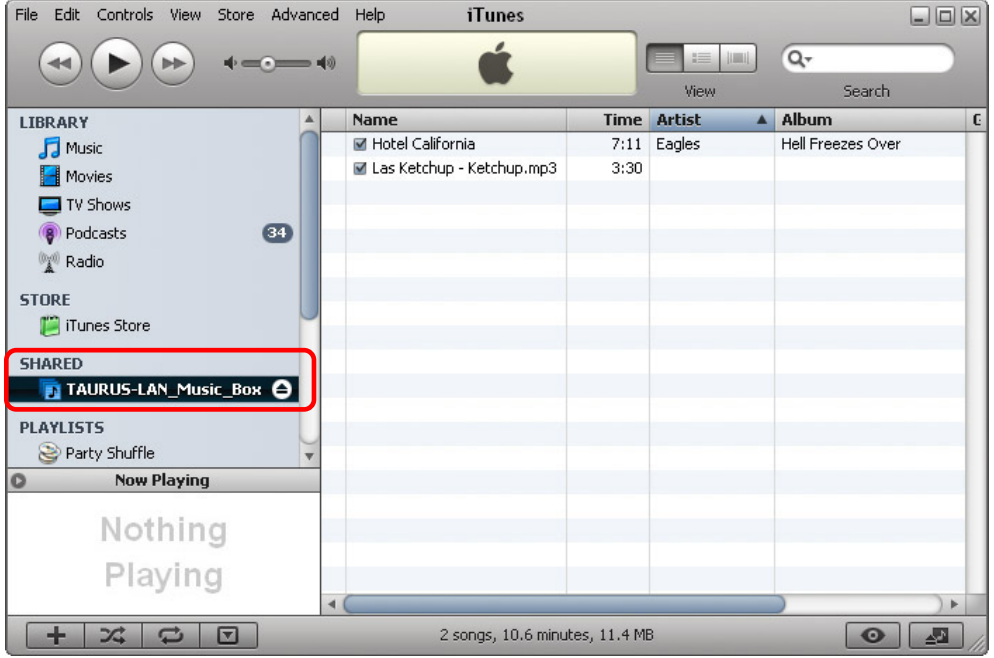

### <span id="page-39-0"></span>**USB Backup**

Die USB Backup-Funktion ist dafür gedacht, die Daten von einer externen USB Festplatte (nur FAT32) auf den internen SATA Festplatten des Taurus LAN abzuspeichern. Mit einem Knopfdruck können so die Daten schnell und einfach gesichert werden.

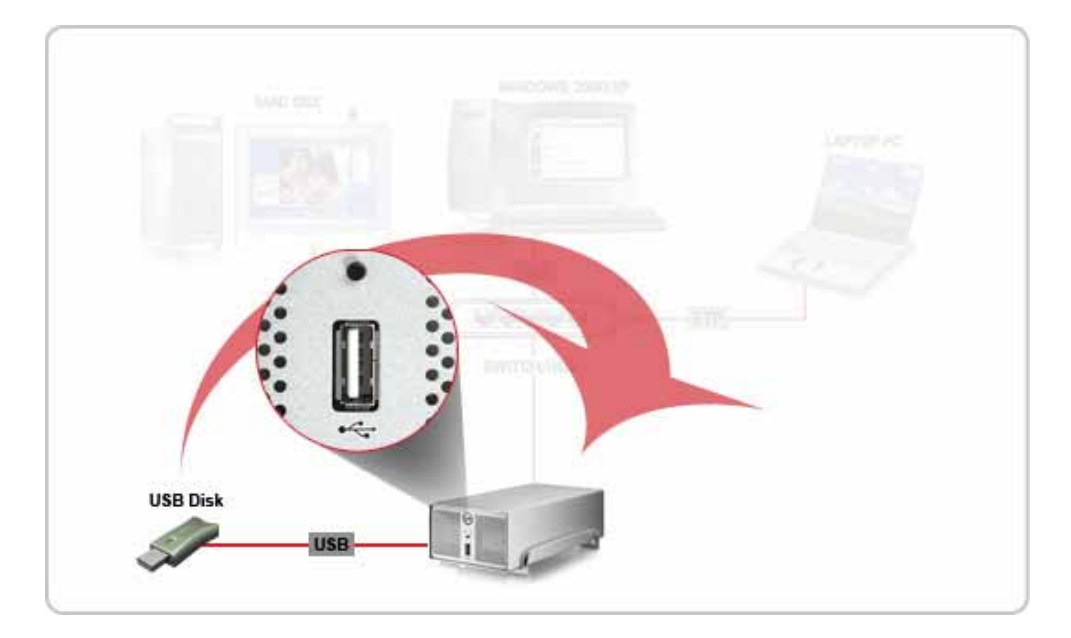

- 1. Verbinden Sie die USB Festplatte zum USB Frontanschluss des Taurus LAN.
- 2. Drücken Sie für 4 Sekunden die USB Backup-Taste um die Daten zu speichern.
- 3. Ein neuer Ordner basierend auf Datum und Zeit wird automatisch im /public Ordner des Taurus LAN erstellt. Die gelbe LED blinkt während des Backups und erlischt, sobald die Daten abgesichert sind. Sie können dann die USB Festplatte entfernen.

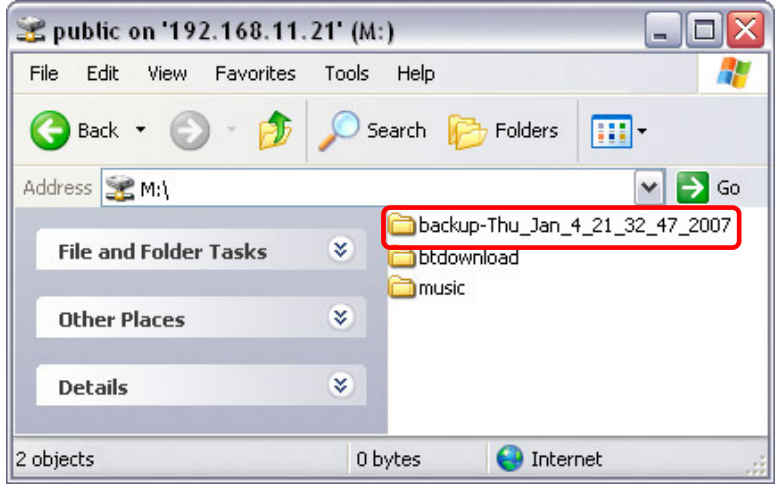

*Hinweis: Für externe USB Festplatten empfehlen wir nur Geräte mit eigener Stromquelle zu verwenden. Falls mehr als ein USB Gerät angeschlossen wird, werden nur die Daten des zweiten Gerätes kopiert. Das Format der USB Festplatte muss FAT32 sein.*

## <span id="page-40-0"></span>**USB Drucker**

Mit Hilfe des Taurus LAN können Sie Ihren USB Drucker übers lokale Netzwerk verwenden. Schließen Sie den USB Drucker an den Taurus LAN an und schalten Sie den Printer Server ein.

- 1. Schließen Sie Ihren USB Drucker an einen der USB Anschlüsse des Taurus LAN an und schalten Sie beide Geräte ein.
- 2. Vergewissern Sie sich, dass der Printer Server eingeschalten und Ihr USB Drucker vom Taurus LAN erkannt wurde.<br>Basic Control Panel Personal Info

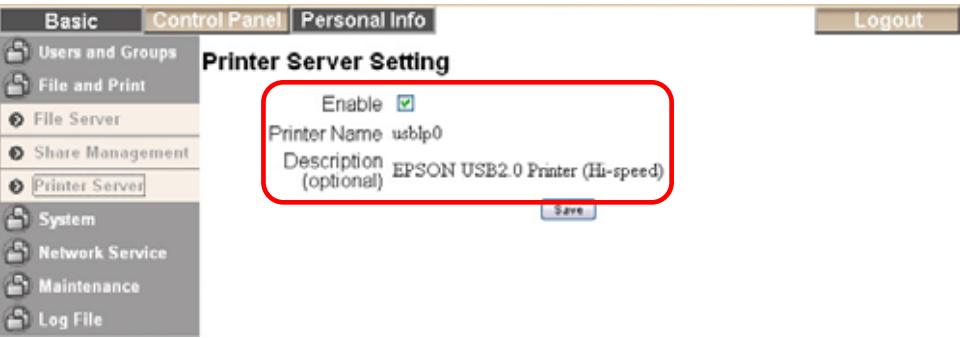

#### **Installation auf Windows**

Drucken über den gemeinsamen Netzwerkdrucker ist langsamer, als wenn der Drucker direkt an den USB Port des Computers angeschlossen ist. Nach dem Auslösen des Druckbefehls warten Sie bitte einen Moment, bis der Drucker die Daten empfangen hat.

- 1. Gehen Sie auf "Start" auf Ihrem PC und wählen Sie "Drucker und Faxgeräte" aus.
- 2. Wählen Sie "Drucker hinzufügen".
- 3. Gehen Sie auf "Weiter", um die Installation zu starten, dann wählen Sie "Netzwerkdrucker…" und gehen Sie nochmals auf "Weiter".

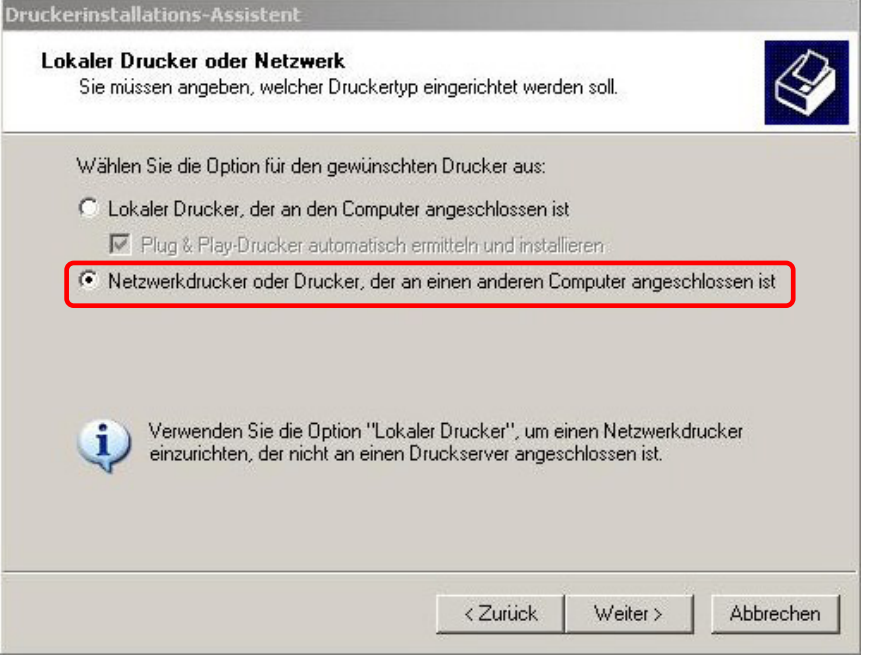

4. Wählen Sie "Verbindung mit folgendem Drucker herstellen..." und dann "Weiter".

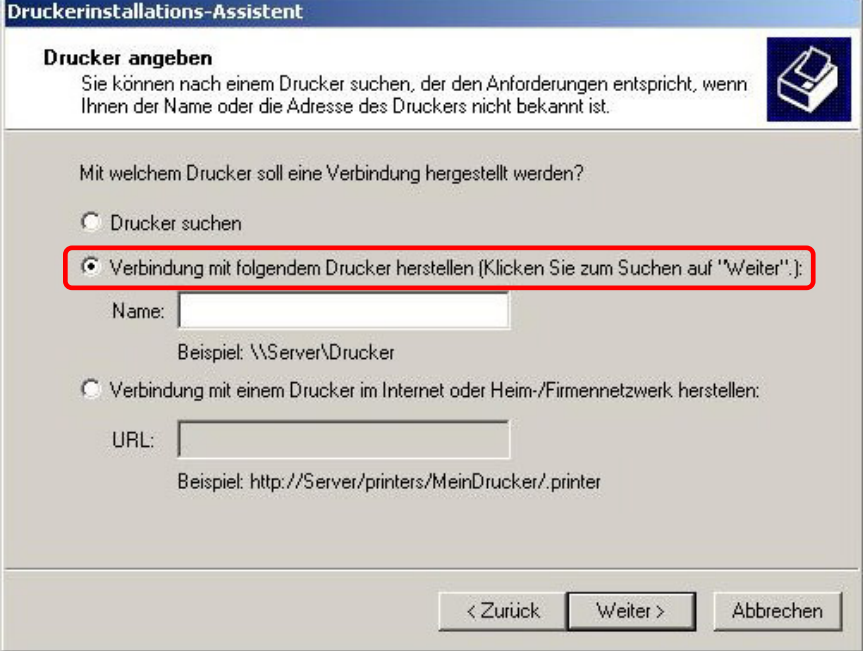

5. Suchen Sie den Taurus LAN, wählen Sie den lp Drucker und dann "Weiter".

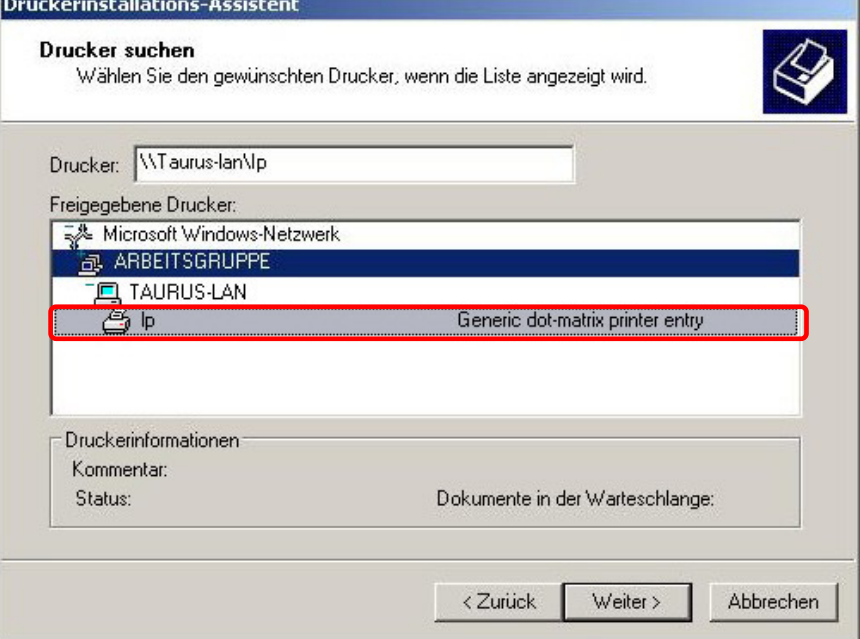

<span id="page-42-0"></span>6. Es öffnet sich ein Pop-Up Fenster und fragt nach einem Treiber. Wählen Sie Ihren Drucker von der Liste aus oder suchen einen passenden Treiber auf Ihrer lokalen Installation.

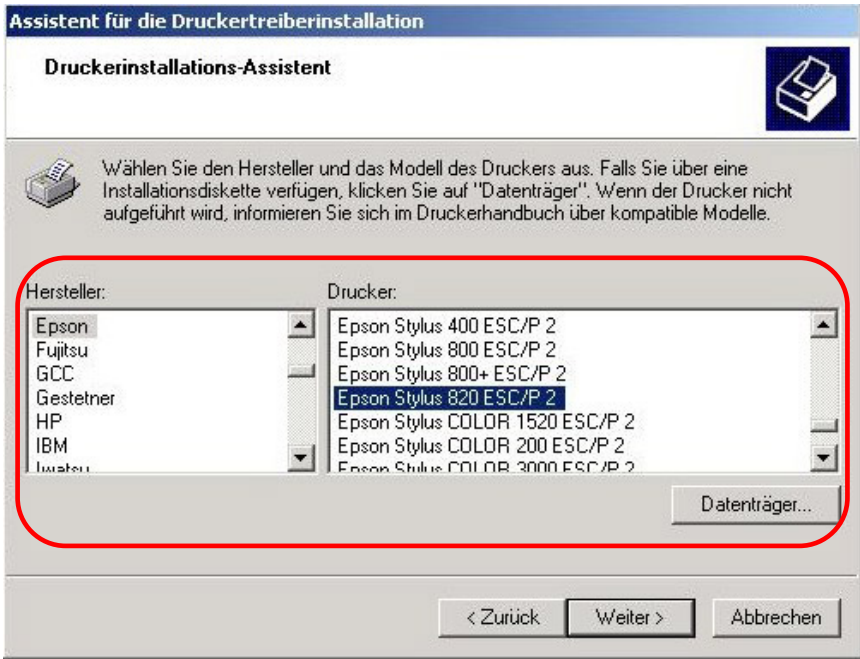

7. Beenden Sie den Wizard und Sie sind fertig. Ihr Drucker ist eingerichtet und Sie können die erste Seite drucken.

#### **Installation am Mac**

Drucken über den gemeinsamen Netzwerkdrucker ist langsamer, als wenn der Drucker direkt an den USB Port des Computers angeschlossen ist. Nach dem Auslösen des Druckbefehls warten Sie bitte einen Moment, bis der Drucker die Daten empfangen hat.

1. Starten Sie das Drucker-Dienstprogramm.

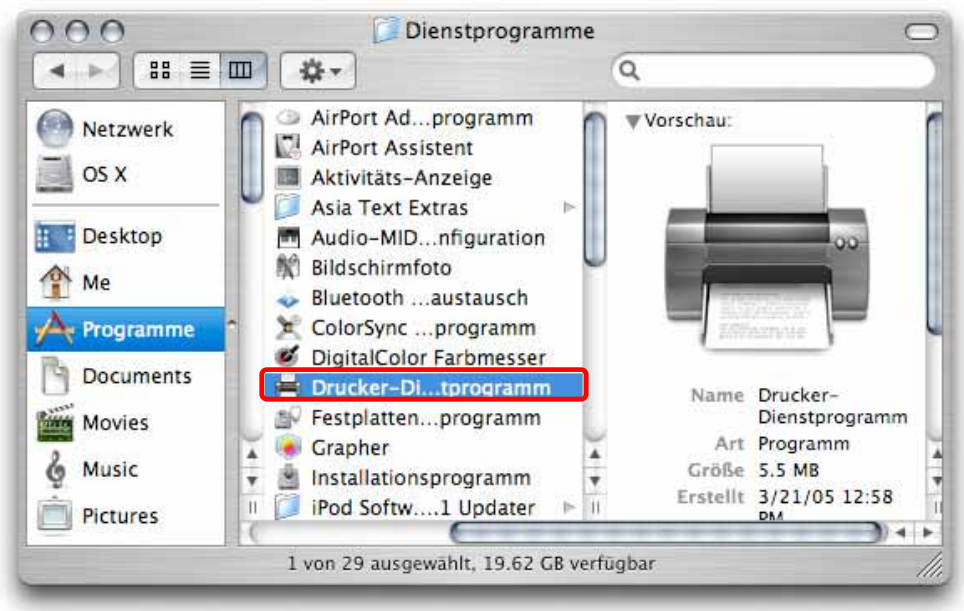

2. Drücken Sie die "Weitere Drucker..." Taste.

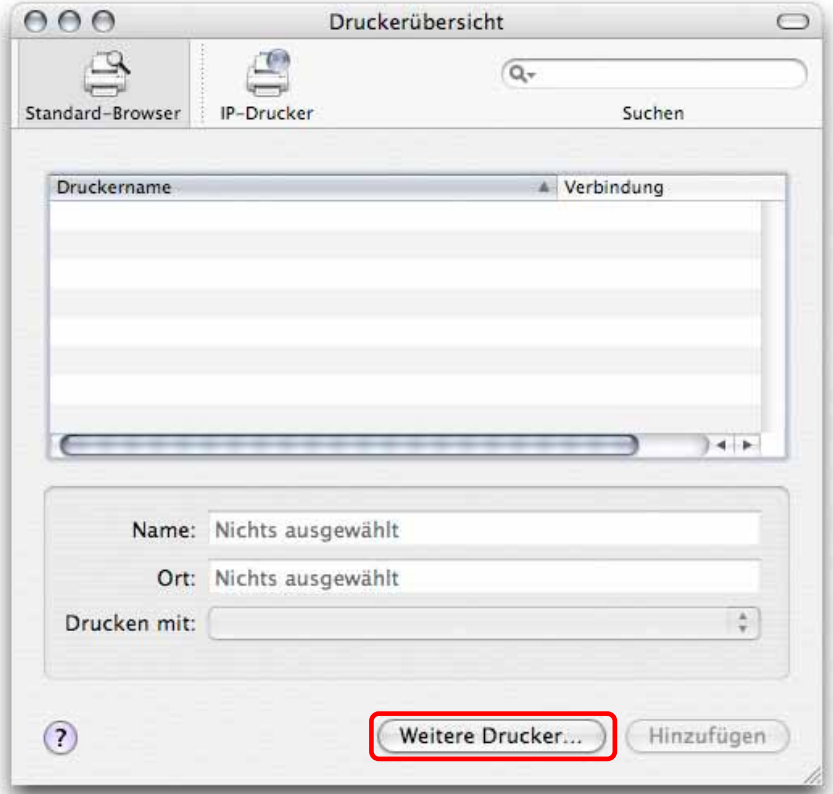

3. Wählen Sie Windows Drucker und die Arbeitsgruppe des Taurus LAN. Wählen Sie den Taurus LAN von der Liste und drücken Sie die "Auswählen" Taste.

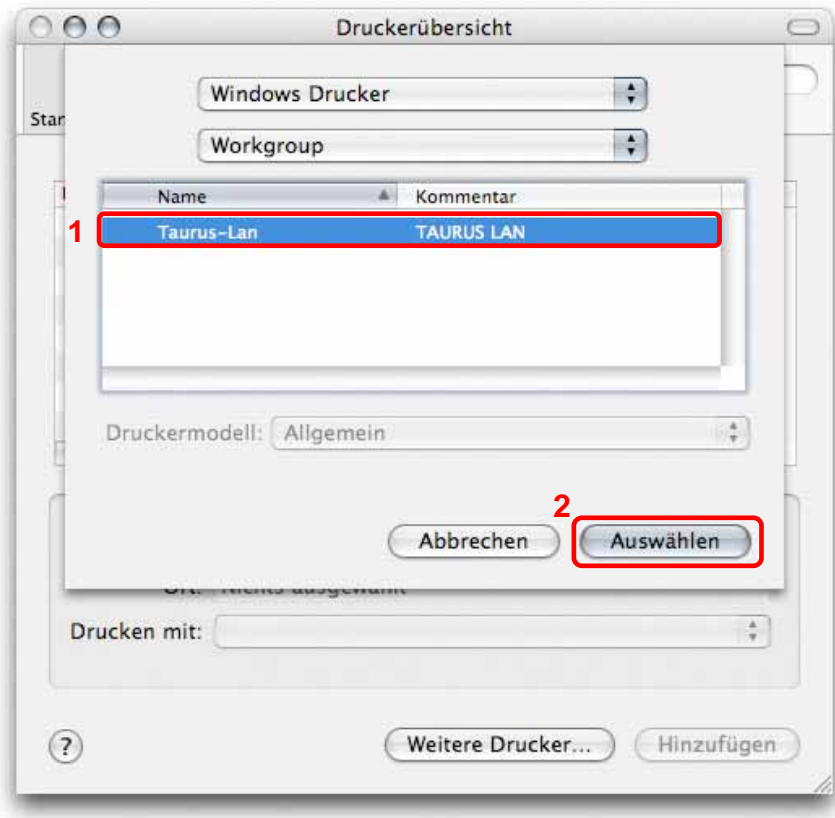

4. Geben Sie Ihr Passwort ein, welches entweder das Administrator Passwort oder ein Benutzerpasswort sein kann.

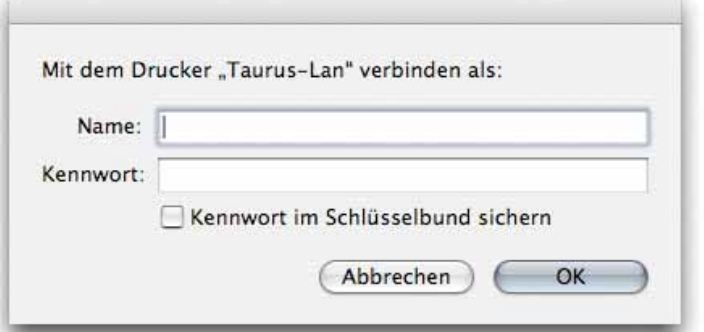

5. Wählen Sie den lp Drucker, suchen Sie den zugehörigen Treiber von den Druckermodellen und drücken Sie "Hinzufügen", um die Installation abzuschließen.

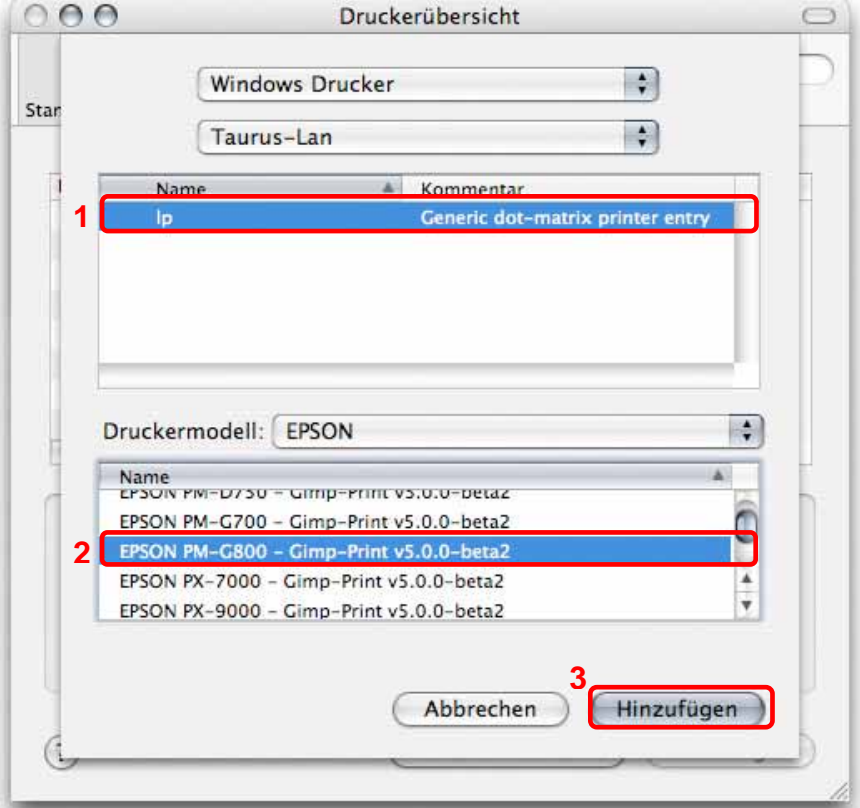

6. Fertig, Ihr Drucker ist nun eingerichtet.

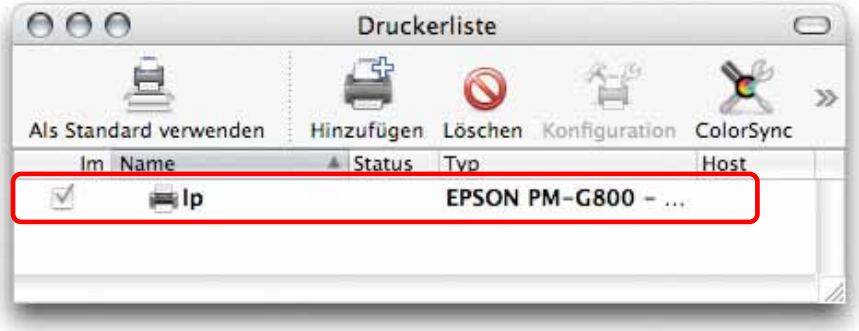

## <span id="page-45-0"></span>**BTorrent**

In Zusammenhang mit dem eingebauten BitTorrent™ Server kann der Taurus LAN neue Daten vom Internet herunterladen und direkt auf den SATA Festplatten abspeichern. Der Computer kann dann während des Downloads ausgeschaltet werden.

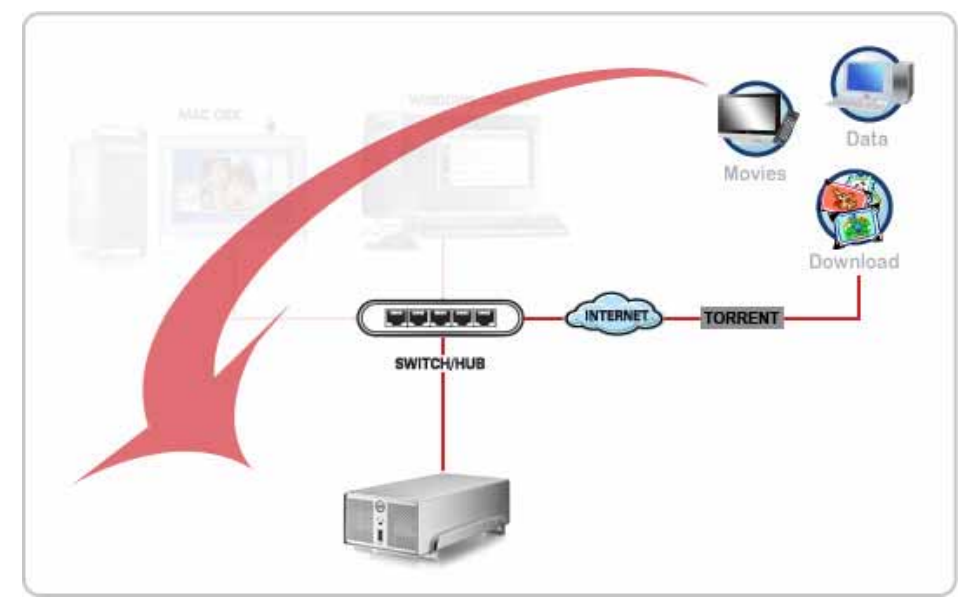

- 1. Öffnen Sie den Webbrowser und suchen Sie die Torrent Datei (mittels Google oder anderen Suchmaschinen) zu den Daten die Sie gerne herunterladen möchten. Speichern Sie die Torrent Datei auf Ihrem Computer.
- 2. Melden Sie sich an und gehen Sie zu Control Panel/Network Service/BTorrent.
- 3. Drücken Sie die "Browse" Taste und wählen Sie die heruntergeladene Torrent Datei. Drücken Sie dann die "Add" Taste, um die Datei zur Downloadliste hinzuzufügen.

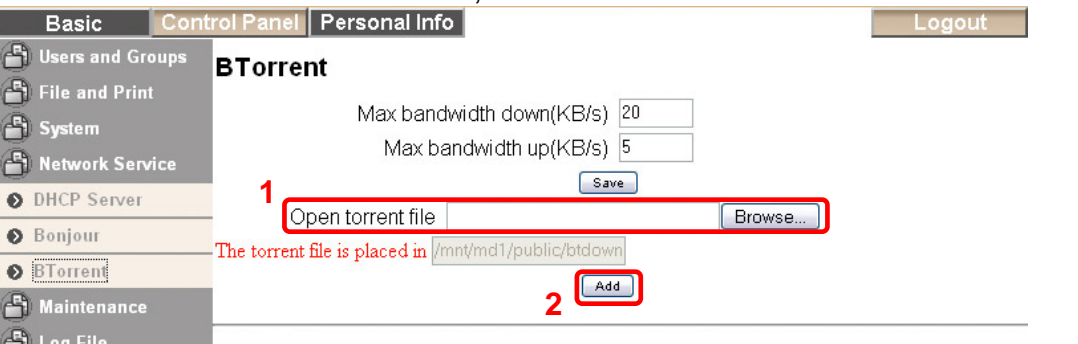

4. Um den Download zu starten, drücken Sie die "Start" Taste für die jeweilige Datei.<br>Basic Control Panel Personal Info

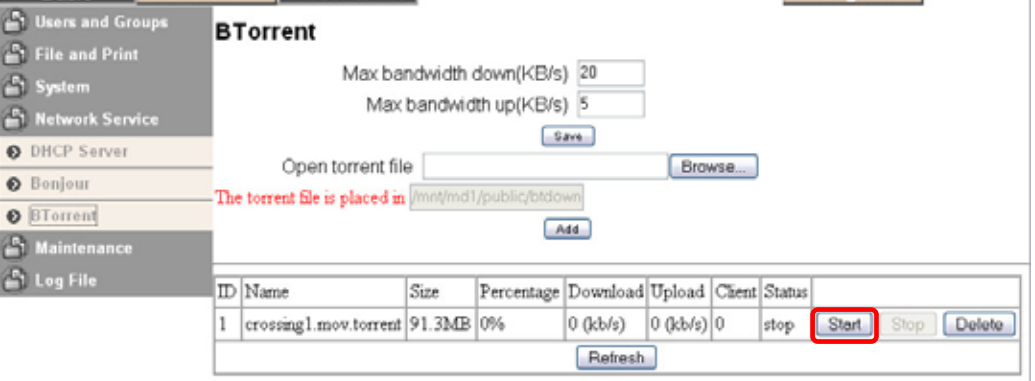

5. Die Daten werden nun automatisch heruntergeladen und falls nicht mehr benötigt, können Sie nun den Computer ausschalten.

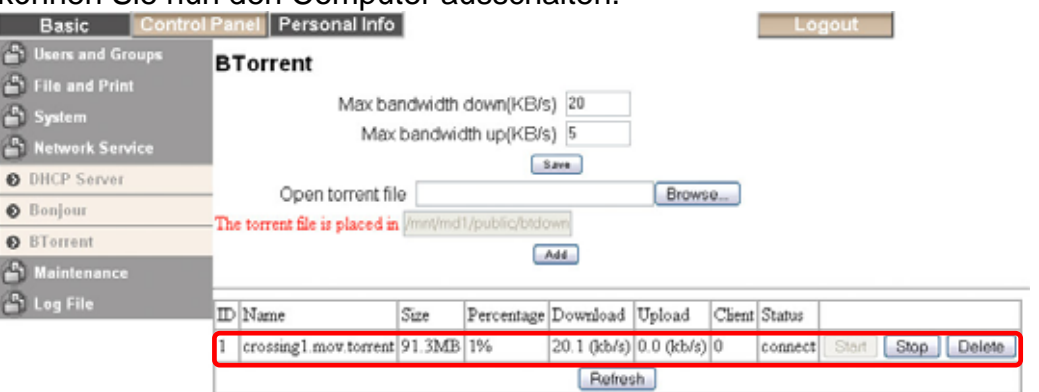

6. Die Daten werden im /public/btdownload Ordner abgespeichert. Sobald die Datei fertig heruntergeladen wurde, können Sie den Eintrag in der Downloadliste löschen. Drücken Sie die "Delete" Taste für die jeweilige Datei.

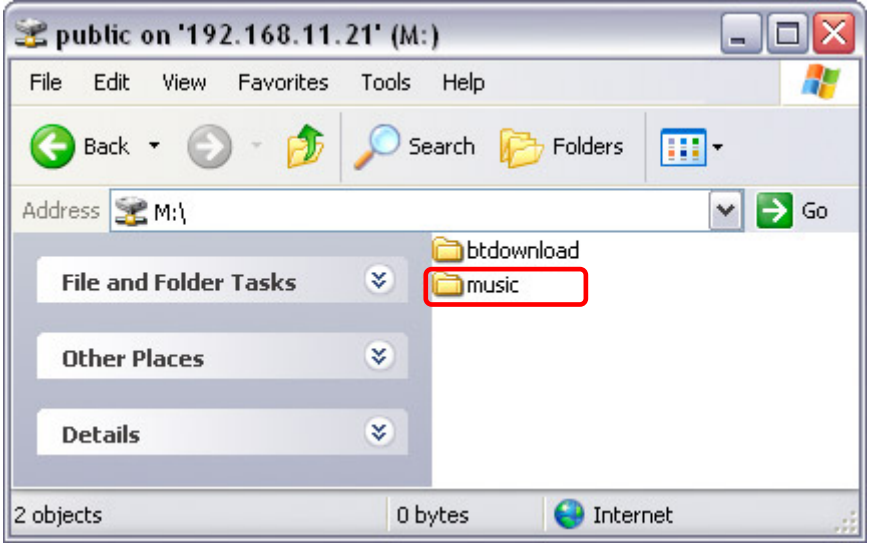

*Hinweis: Das BTorrent-Programm auf dem Taurus LAN verwendet das TCP Netzwerk-Protokoll und die Ports 6881-6889. Stellen Sie sicher, dass diese Ports nicht von Ihrer Firewall oder dem Router blockiert werden und falls notwendig, leiten Sie den Datenverkehr für diese Ports von Ihrem Router auf den Taurus LAN um.* 

*Hinweis: Das BTorrent-Programm auf dem Taurus LAN kann gleichzeitig bis zu 5 Dateien herunterladen, mit bis zu 40 weiteren Dateien in der Warteliste. Falls das Gerät ausgeschaltet oder neu gestartet wurde, muss der Download für die noch nicht fertig heruntergeladenen Dateien von Hand wieder gestartet werden.* 

*Hinweis: Falls nach dem drücken der "Add" Taste die Datei nicht in der Liste angezeigt wird, drücken sie auf den "BTorrent" Link um die Seite zu aktualisieren.* 

# <span id="page-47-0"></span>**Kapitel 6 - Anhang**

## **Spezifikationen**

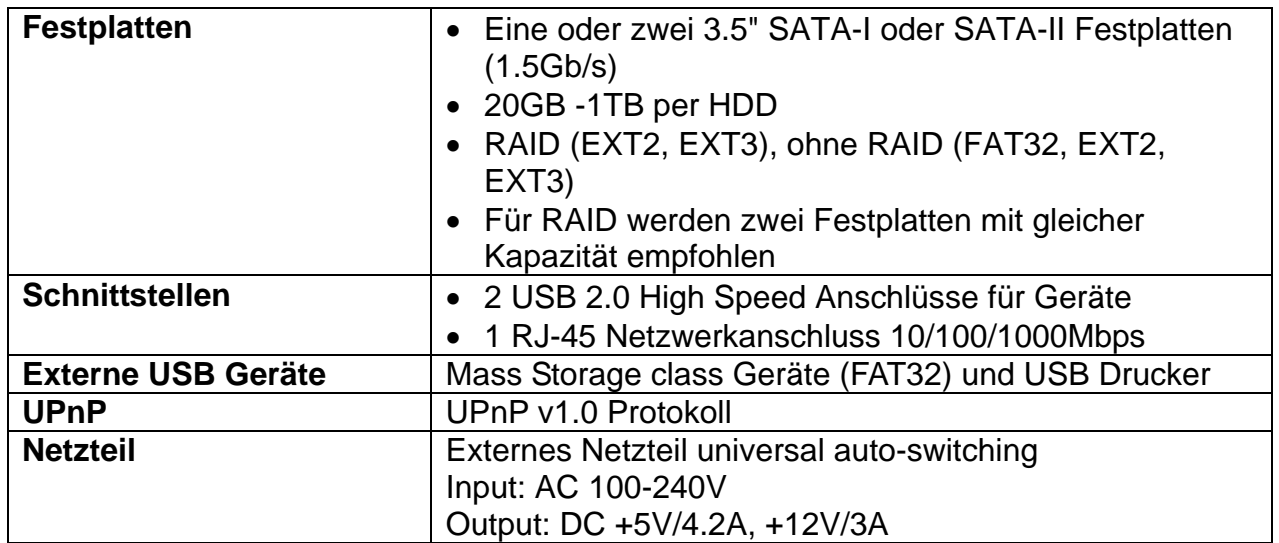

## **Technische Abkürzungen**

Beschreibung der technischen Bezeichnungen und Abkürzungen.

#### **BitTorrent™**

BitTorrent ist ein [kollaboratives](http://de.wikipedia.org/wiki/Kollaboration) [File-Sharing](http://de.wikipedia.org/wiki/File-Sharing) [Protokoll](http://de.wikipedia.org/wiki/Netzwerkprotokoll), das besonders für die schnelle Verteilung großer Dateien geeignet ist. Es reduziert die Serverauslastung, da sich Peers, auch mit unvollständigen Dateien untereinander austauschen. Für mehr Informationen, schauen Sie unter [www.bittorrent.com.](http://www.bittorrent.com/)

#### **Torrent™**

Um eine Datei herunterladen zu können, benötigt der Taurus LAN eine Torrent-Datei. In dieser befindet sich die IP-Adresse des Trackers sowie Dateiname, Größe und Prüfsummen der herunterzuladenden Datei. Torrent-Dateien sind wenige Kilobytes groß und werden üblicherweise auf der Homepage des Anbieters zum Herunterladen bereitgestellt.

#### **EXT2**

Das ext2 oder auch second extended filesystem ist ein Standarddateisystem des Linux-Betriebssystems.

#### **EXT3**

Das ext3 oder auch third extended filesystem ist ein Journaling-Dateisystem des Linux-Betriebssystems.

#### **FAT32**

Das File Allocation Table (FAT) oder auf Deutsch "Dateizuordnungstabelle" ist ein Dateisystem und wurde von Microsoft für MS-DOS entwickelt. Dieses Format wird von praktisch allen Betriebssystemen unterstützt.

#### <span id="page-48-0"></span>**NTFS**

NTFS steht für New Technology File System und ist das Dateisystem von Windows NT, einschließlich seiner Nachfolger Win2000, WinXP und Windows Vista. Dieses Format wird von Taurus LAN nicht unterstützt, egal ob für die internen oder externen Festplatten.

#### **LAN**

Ein lokales Netz (LAN) ist eine feste Installation und meistens dort zu finden, wo mehrere Rechner vernetzt werden sollen, wie z.B. zu Hause oder im Büro.

#### **FTP**

File Transfer Protocol (FTP) ist ein Netzwerkprotokoll zur Dateiübertragung. Es wird benutzt, um Dateien vom Server (z.B. Taurus LAN) zum Client (Download) oder vom Client zum Server (Upload) zu übertragen.

#### **SMB**

Server Message Block oder kurz SMB, ist ein Kommunikationsprotokoll für Datei-, Druckund andere Serverdienste in Netzwerken.

## **FAQ**

#### **Q: Einige der Funktionen sind nicht zugänglich!**

**A:** Viele der Funktionen sind erst erhältlich, wenn mindestens eine Festplatte installiert und formatiert wurde. Verwenden Sie das EXT2 oder EXT3 Format.

#### **Q: Ich habe mein Passwort vergessen!**

**A:** Schalten Sie den Taurus LAN ein und drücken Sie die "Reset" Taste am Gerät für 5 Sekunden, um es auf die Werkeinstellung zurückzusetzen (alle Benutzer und Gruppen werden ebenfalls gelöscht!). Das Login nach dem Reset ist admin/admin.

#### **Q: Was ist die IP-Adresse der Login-Seite?**

**A:** Schauen Sie unter Kapitel 2 für eine ausführliche Beschreibung. Falls Sie Probleme haben, schalten Sie das Gerät ein, warten Sie etwa zwei Minuten und drücken Sie dann die Reset-Taste für 5 Sekunden, um die IP-Adresse und den Gerätenamen auf die Werkeinstellung zurückzusetzen.

#### **Q: Der Dateizugang via FTP am Mac funktioniert nicht!**

**A:** Für den Zugang via FTP empfehlen wir ein spezielles FTP Programm zu verwenden. Dies kann entweder ein Gratisprogramm oder Shareware sein. Mit dem FTP Programm auf dem Mac können Sie zwar die Daten abrufen, jedoch keine neuen dazufügen!

#### **Q: Ich möchte das Gerät ausschalten aber es funktioniert nicht!**

**A:** Vergewissern Sie sich, dass sich alle Benutzer abgemeldet haben, die Downloads gestoppt wurden und keine Prozesse wie Datenwiederherstellung laufen, bevor Sie das Gerät ausschalten.

#### **Q: Welcher Port verwendet das BitTorrent-Programm auf dem Taurus LAN?**

**A:** Das Programm verwendet das TCP Netzwerk-Protokoll und die Ports 6881-6889.

#### <span id="page-49-0"></span>**Q: Wie viele Dateien kann das BitTorrent-Programm gleichzeitig herunterladen?**

**A:** Das BitTorrent-Programm auf dem Taurus LAN kann gleichzeitig bis zu 5 Dateien herunterladen, mit bis zu 40 weiteren Dateien in der Warteliste.

#### **Q: Unterstützt der Taurus LAN Zugang via SSH oder Telnet?**

**A:** Nein, Zugang via SSH, Telnet oder TFTP ist nicht unterstützt.

#### Q: Warum wird die Torrent Datei nach dem drücken der "Add" Taste nicht angezeigt?

A: Falls nach dem drücken der "Add" Taste die Datei nicht in der Liste angezeigt wird, drücken sie auf den "BTorrent" Link um die Seite zu aktualisieren.

## **Über dieses Benutzerhandbuch**

Dieses Handbuch wurde für den Taurus LAN (PDD-LNU2SS) mit der Firmwareversion v2.6.3 verfasst. Bilder, Funktionen und Beschreibungen können daher von Ihrem erworbenen Produkt abweichen.

© Copyright 2008 by Macpower & Tytech Technology Co., Ltd. Alle Rechte vorbehalten. Änderungen des Inhaltes dieser Anleitung sind ohne Vorankündigung vorbehalten. Kein Teil dieser Anleitung darf ohne die schriftliche Genehmigung des Herstellers reproduziert werden. Die in dieser Anleitung dargestellten Anzeigebeispiele und Beschreibungen können von den tatsächlichen Anzeigen des aktuellen Produkts oder dem Inhalt etwas abweichen. Macpower & Tytech Technology ist nicht verantwortlich für irgendwelche Schäden oder Verluste, die auf die Verwendung dieser Anleitung zurückzuführen sind.